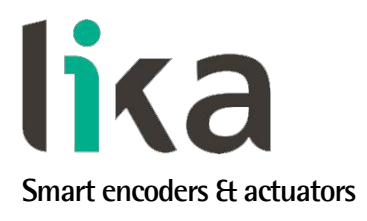

# <span id="page-0-0"></span>**User's guide**

**IP58 IQ58 IQ36**

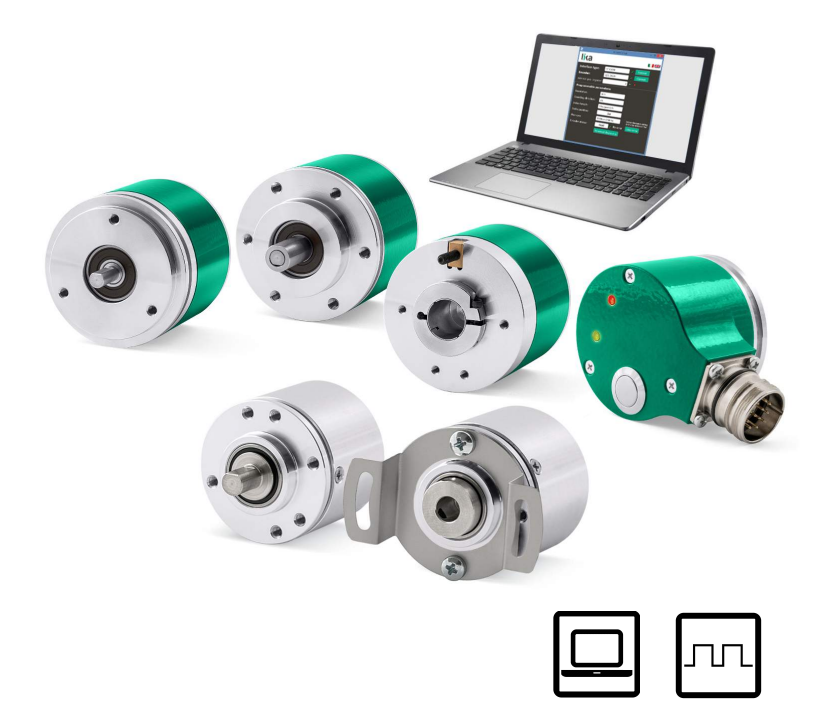

- **Programmable incremental encoder**
- **IP58 high resolution encoder for demanding applications**
- **IQ58 general purpose encoder for standard applications**
- **IQ36 compact encoder for critical applications**
- **Resolution from 1 to 65,536 PPR**
- **Output voltage +5Vdc or +10Vdc + 30Vdc (selectable)**
- **USB connection kit available for configuration**

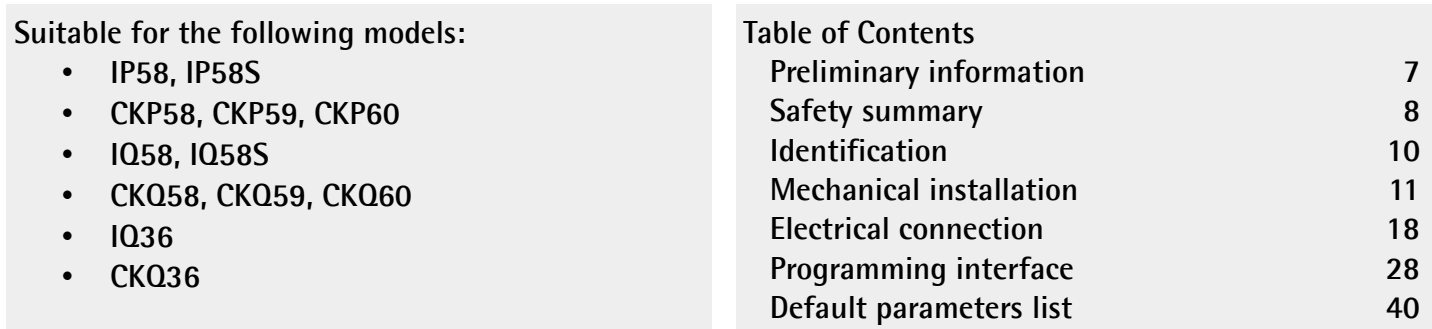

This publication was produced by Lika Electronic s.r.l. 2021. All rights reserved. Tutti i diritti riservati. Alle Rechte vorbehalten. Todos los derechos reservados. Tous droits réservés.

This document and information contained herein are the property of Lika Electronic s.r.l. and shall not be reproduced in whole or in part without prior written approval of Lika Electronic s.r.l. Translation, reproduction and total or partial modification (photostat copies, film and microfilm included and any other means) are forbidden without written authorisation of Lika Electronic s.r.l.

The information herein is subject to change without notice and should not be construed as a commitment by Lika Electronic s.r.l. Lika Electronic s.r.l. reserves the right to make all modifications at any moments and without forewarning.

This manual is periodically reviewed and revised. As required we suggest checking if a new or updated edition of this document is available at Lika Electronic s.r.l.'s website. Lika Electronic s.r.l. assumes no responsibility for any errors or omissions in this document. Critical evaluation of this manual by the user is welcomed. Your comments assist us in preparation of future documentation, in order to make it as clear and complete as possible. Please send an e-mail to the following address [info@lika.it](mailto:info@lika.it) for submitting your comments, suggestions and criticisms.

lika

### <span id="page-2-0"></span>**General contents**

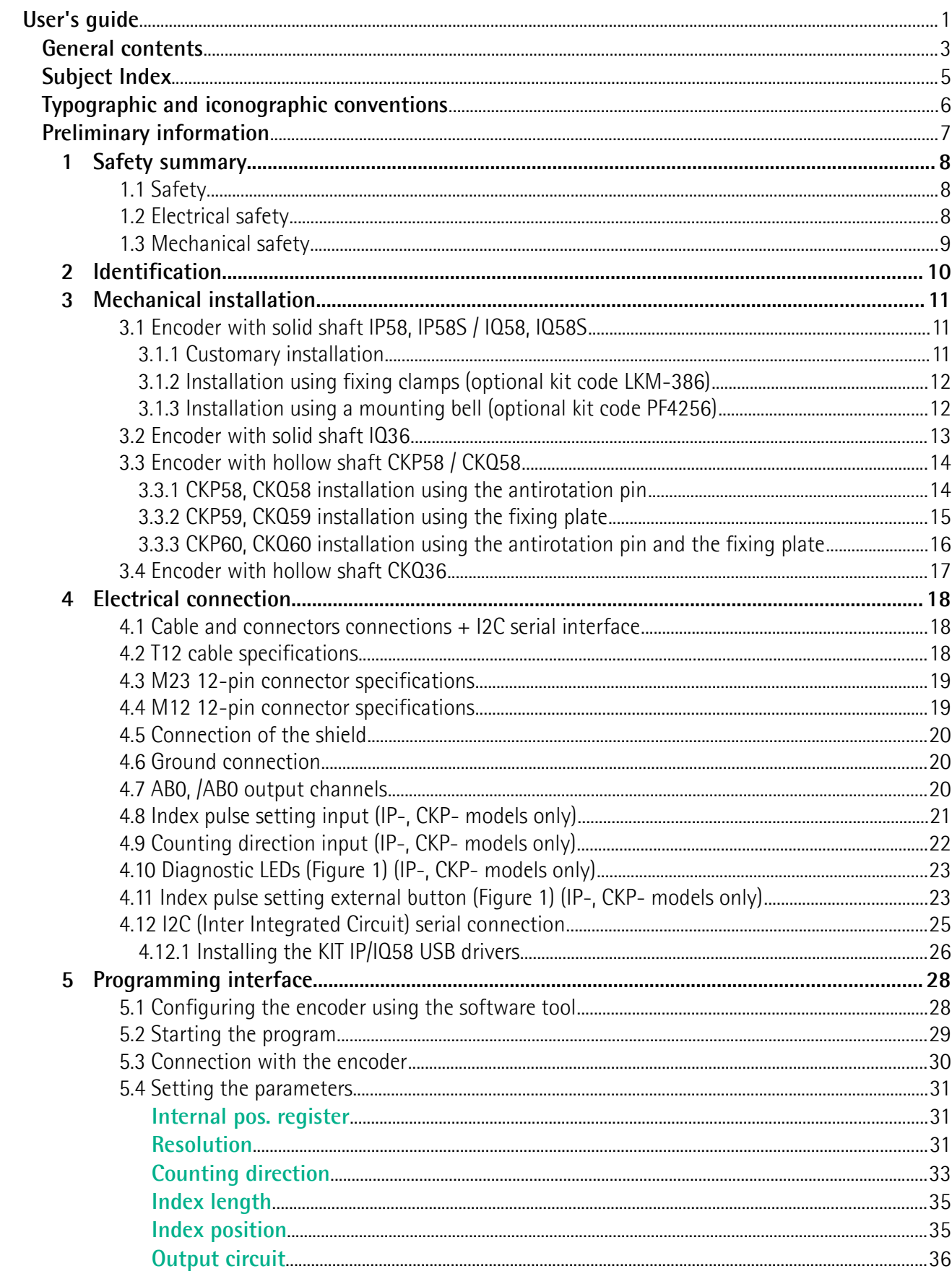

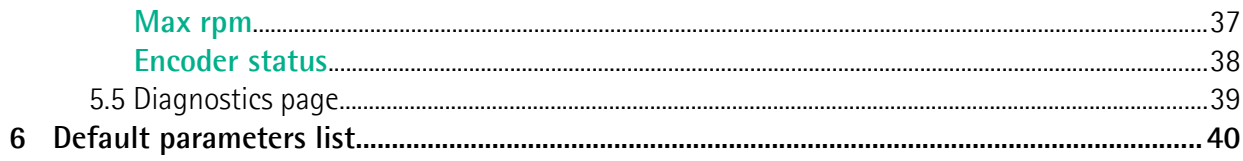

## <span id="page-4-0"></span>Subject Index

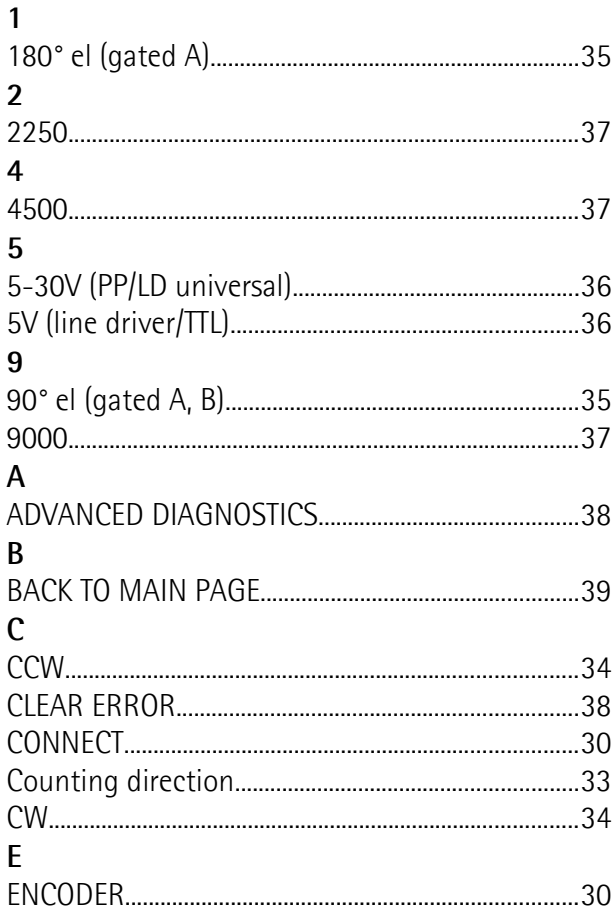

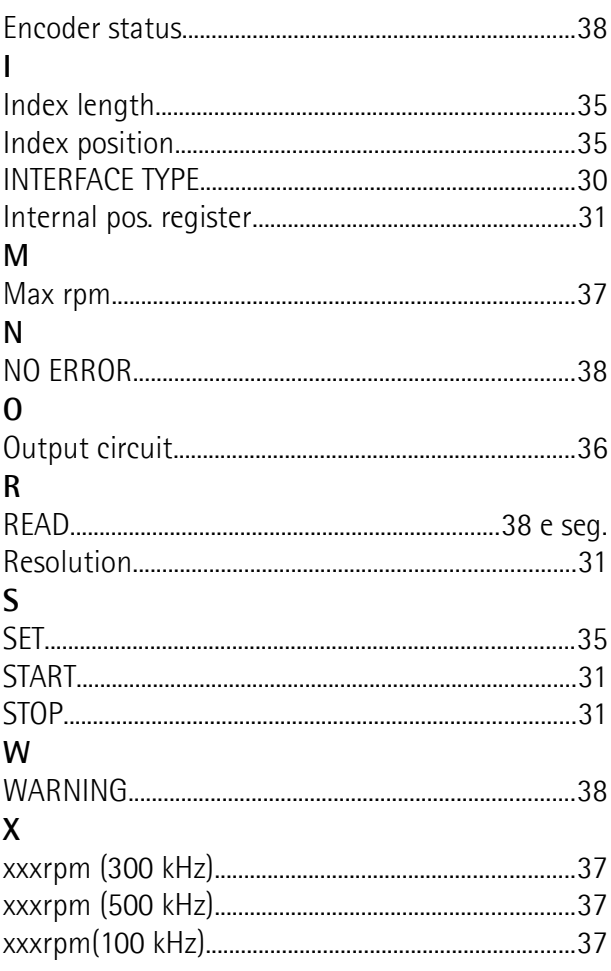

### <span id="page-5-0"></span>**Typographic and iconographic conventions**

In this guide, to make it easier to understand and read the text the following typographic and iconographic conventions are used:

- parameters and objects both of Lika device and interface are coloured in **GREEN**;
- alarms are coloured in **RED**;
- states are coloured in **FUCSIA**.

When scrolling through the text some icons can be found on the side of the page: they are expressly designed to highlight the parts of the text which are of great interest and significance for the user. Sometimes they are used to warn against dangers or potential sources of danger arising from the use of the device. You are advised to follow strictly the instructions given in this guide in order to guarantee the safety of the user and ensure the performance of the device. In this guide the following symbols are used:

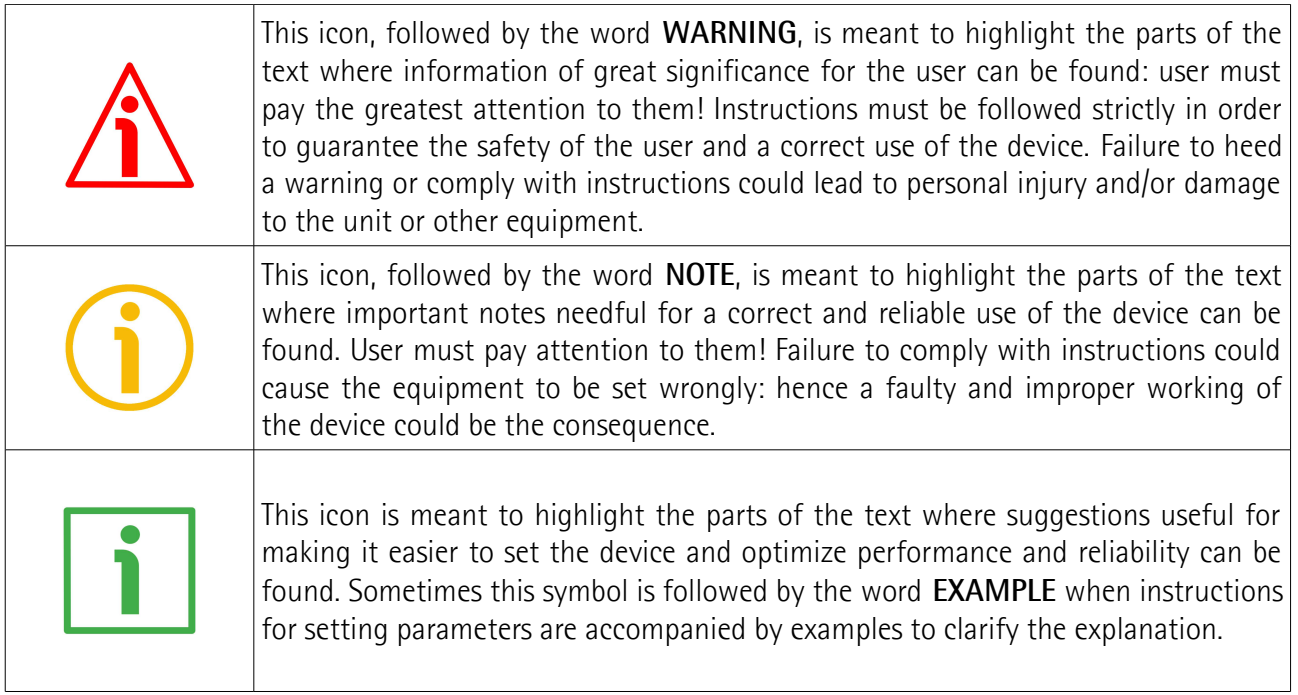

### <span id="page-6-0"></span>**Preliminary information**

This guide is designed to provide the most complete and exhaustive information the operator needs to correctly and safely install and operate the following **programmable incremental encoders**:

- **IP58, IP58S;**
- **CKP58, CKP59, CKP60;**
- **IQ58, IQ58S;**
- **CKQ58, CKQ59, CKQ60;**
- **IQ36;**
- **CKQ36.**

IP58 / IQ58 / IQ36 programmable encoders from Lika Electronic are designed to maximize customization and versatility and really allow the operator to get, along with the position information, a complete parametrization and the better configuration that perfectly suit specific needs in a good many applications and machines. The operator in fact can not only configure the desired resolution or set the point in the revolution at which the 0 signal is output, but also choose for instance the voltage level of A, B and 0 output channels.

IP58 / IQ58 / IQ36 programmable encoders are available in both solid (IP58, IP58S, IQ58, IQ58S, IQ36) and hollow (CKP58; CKP59; CKP60, CKQ58, CKQ59, CKQ60, CKQ36) shaft versions.

The parametrization and set up of IP58 / IQ58 / IQ36 programmable encoders is achieved through a software expressly developed and released by Lika Electronic. The program is supplied for free and can be installed in any PC fitted with a Windows operating system (Windows XP or later). It allows the operator to set the working parameters of the device and monitor whether the device is running properly. The connection between the encoder and the PC is established by using the USB connection kit order code **KIT IP/IQ58** provided by Lika Electronic; ZCW connection devices only need the kit; ZCZ connection devices need the kit to be matched with **EC-IP/IQ-M23** order code cordset (only available for IP58 and IQ58 series); ZCM connection devices need the kit to be matched with **EC-IP/IQ-M12** order code cordset.

To make it easier to read and understand the text, this guide is divided into two main sections.

In the first section some general information concerning the safety, the mechanical installation and the electrical connection as well as tips for setting up and running properly and efficiently the unit are provided.

In the second section, entitled **Programming Interface**, both general and specific information is given on the programming interface. In this section the software tool features and the parameters implemented in the unit are fully described.

### <span id="page-7-0"></span>**1 Safety summary**

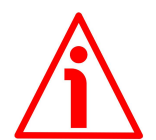

#### <span id="page-7-2"></span>**1.1 Safety**

- Always adhere to the professional safety and accident prevention regulations applicable to your country during device installation and operation;
- installation and maintenance operations have to be carried out by qualified personnel only, with power supply disconnected and stationary mechanical parts;
- device must be used only for the purpose appropriate to its design: use for purposes other than those for which it has been designed could result in serious personal and/or the environment damage;
- high current, voltage and moving mechanical parts can cause serious or fatal injury;
- warning ! Do not use in explosive or flammable areas;
- failure to comply with these precautions or with specific warnings elsewhere in this manual violates safety standards of design, manufacture, and intended use of the equipment;
- Lika Electronic assumes no liability for the customer's failure to comply with these requirements.

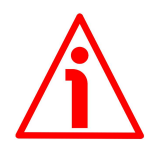

#### <span id="page-7-1"></span>**1.2 Electrical safety**

- Turn OFF power supply before connecting the device;
- connect according to explanation in the ["Electrical connection"](#page-17-0) section on page [18;](#page-17-0)
- the wires of unused output signals must be cut at different lengths and insulated singularly;
- in compliance with 2014/30/EU norm on electromagnetic compatibility, following precautions must be taken:

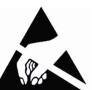

- before handling and installing the equipment, discharge electrical charge from your body and tools which may come in touch
- with the device; - power supply must be stabilized without noise; install EMC filters on device power supply if needed;
- always use shielded cables (twisted pair cables whenever possible);
- avoid cables runs longer than necessary;
- avoid running the signal cable near high voltage power cables;
- mount the device as far as possible from any capacitive or inductive noise source; shield the device from noise source if needed;
- to guarantee a correct working of the device, avoid using strong magnets on or near by the unit;

- minimize noise by connecting the shield and/or the connector housing and/or the frame to ground. Make sure that ground is not affected by noise. The connection point to ground can be situated both on the device side and on user's side. The best solution to minimize the interference must be carried out by the user.

#### <span id="page-8-0"></span>**1.3 Mechanical safety**

- Install the device following strictly the information in the ["Mechanical](#page-10-0) [installation"](#page-10-0) section on page [11;](#page-10-0)
- mechanical installation has to be carried out with stationary mechanical parts;
- do not disassemble the unit;
- do not tool the unit or its shaft;
- delicate electronic equipment: handle with care; do not subject the device and the shaft to knocks or shocks;
- respect the environmental characteristics of the product;
- unit with solid shaft: in order to quarantee the maximum reliability over time of the mechanical parts, we recommend a flexible coupling to be installed to connect the encoder and the installation shaft; make sure the misalignment tolerances of the flexible coupling are respected;
- unit with hollow shaft: the encoder can be mounted directly on a shaft whose diameter has to respect the technical characteristics specified in the purchase order and clamped by means of the collar and the fixing plate into which an anti-rotation pin has to be inserted.

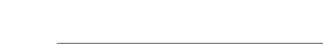

### <span id="page-9-0"></span>**2 Identification**

Device can be identified through the **order code** and the **serial number** printed on the label applied to its enclosure. Information is listed in the delivery document too. Please always quote the order code and the serial number when reaching Lika Electronic for purchasing spare parts or needing assistance. For any information on the technical characteristics of the product [refer to the](https://www.lika.it/eng/products/rotary-encoders/incremental/%C3%B8-58-%C3%B7-65-mm/programmable/) [technical catalogue.](https://www.lika.it/eng/products/rotary-encoders/incremental/%C3%B8-58-%C3%B7-65-mm/programmable/)

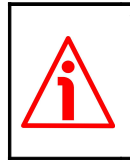

**Warning**: encoders having order code ending with "/Sxxx" may have mechanical and electrical characteristics different from standard and be supplied with additional documentation for special connections (Technical Info).

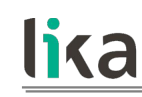

### <span id="page-10-0"></span>**3 Mechanical installation**

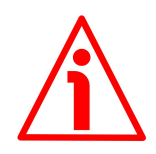

#### **WARNING**

Installation and maintenance operations have to be carried out by qualified personnel only, with power supply disconnected and mechanical parts compulsorily in stop.

#### <span id="page-10-2"></span>**3.1 Encoder with solid shaft IP58, IP58S / IQ58, IQ58S**

- Mount the flexible coupling **1** on the encoder shaft;
- fix the encoder to the flange **2** (or to the mounting bell) by means of the screws **3**;
- secure the flange **2** to the support (or the mounting bell to the motor);
- mount the flexible coupling **1** on the motor shaft;
- make sure the misalignment tolerances of the flexible coupling **1** are respected.

#### <span id="page-10-1"></span>**3.1.1 Customary installation**

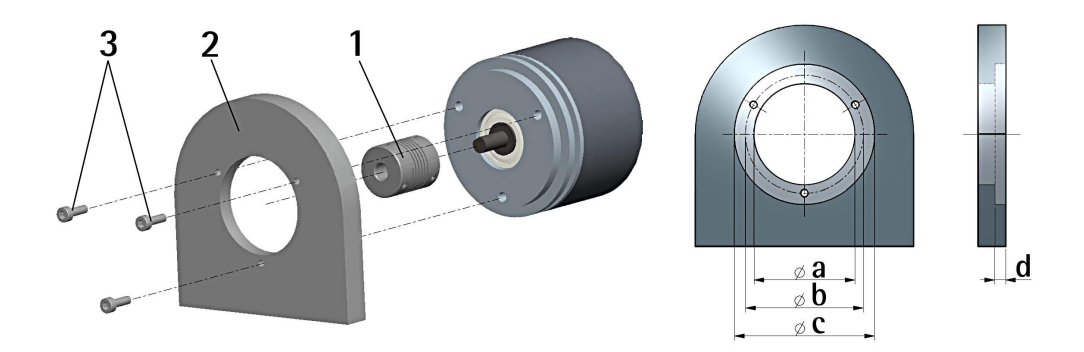

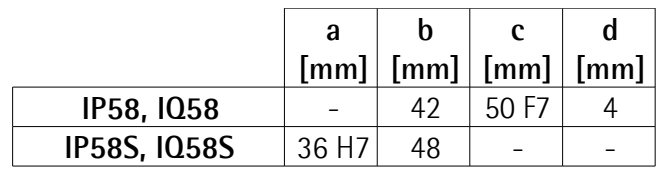

#### <span id="page-11-1"></span>**3.1.2 Installation using fixing clamps (optional kit code LKM-386)**

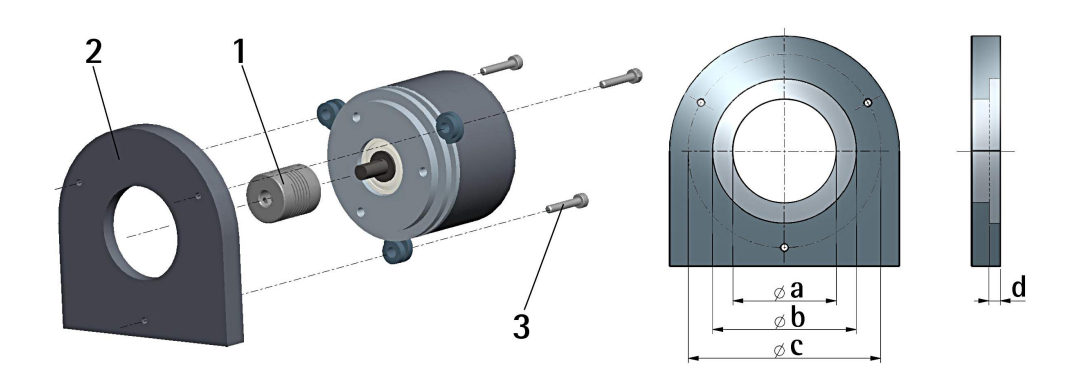

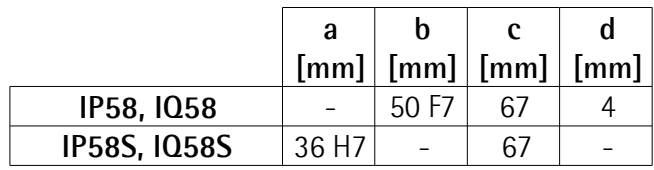

#### <span id="page-11-0"></span>**3.1.3 Installation using a mounting bell (optional kit code PF4256)**

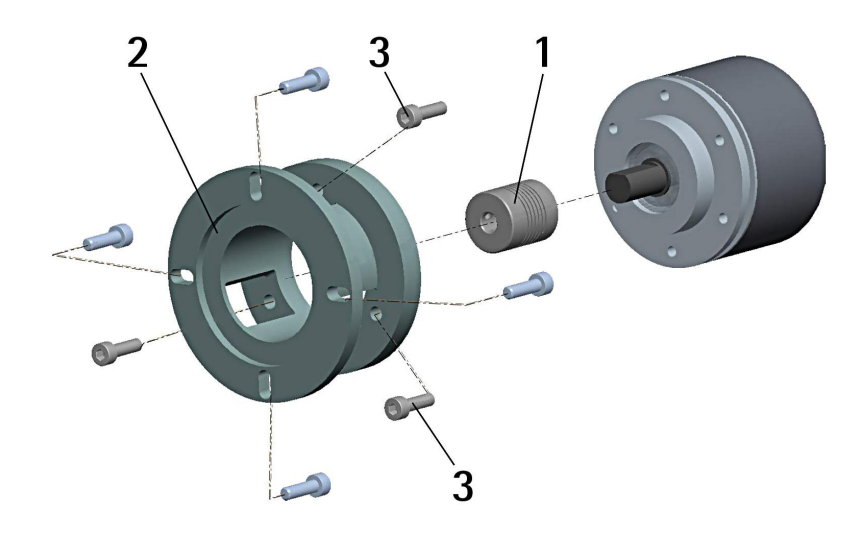

#### <span id="page-12-0"></span>**3.2 Encoder with solid shaft IQ36**

- Mount the flexible coupling 1 on the encoder shaft;
- fix the encoder to the flange 2 by means of the screws 3;
- mount the flexible coupling 1 on the motor shaft, then secure the flange 2 either to the motor or to the mounting support;
- make sure the misalignment tolerances of the flexible coupling 2 are respected.

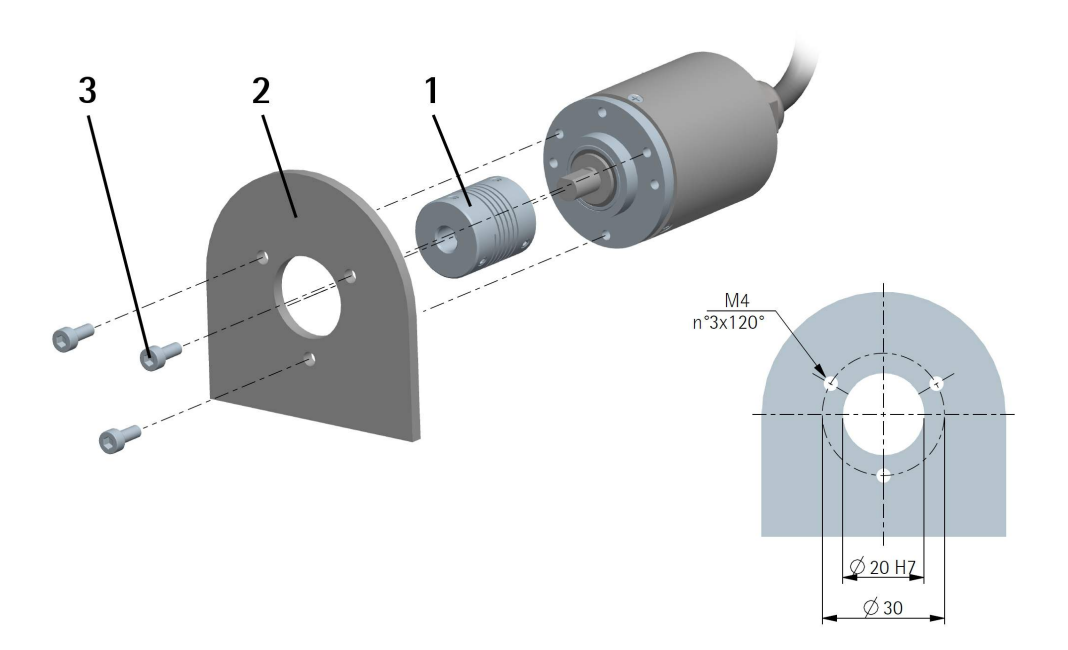

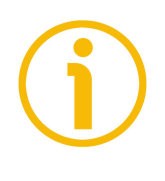

#### **NOTE**

In order to guarantee reliability over time of the encoder mechanical parts, we recommend a flexible coupling to be installed between the encoder and the motor shaft. Make sure the misalignment tolerances of the flexible coupling are respected.

#### <span id="page-13-1"></span>**3.3 Encoder with hollow shaft CKP58 / CKQ58**

#### <span id="page-13-0"></span>**3.3.1 CKP58, CKQ58 installation using the antirotation pin**

- Fasten the anti-rotation pin **1** to the rear of the motor (secure it using a locknut);
- mount the encoder on the motor shaft using the reducing sleeve **8** (if supplied). Avoid forcing the encoder shaft;
- insert the anti-rotation pin **1** into the slot on the flange of the encoder; this secures it in place by grub screw **2**, preset at Lika;
- fix the collar **3** to the encoder shaft.

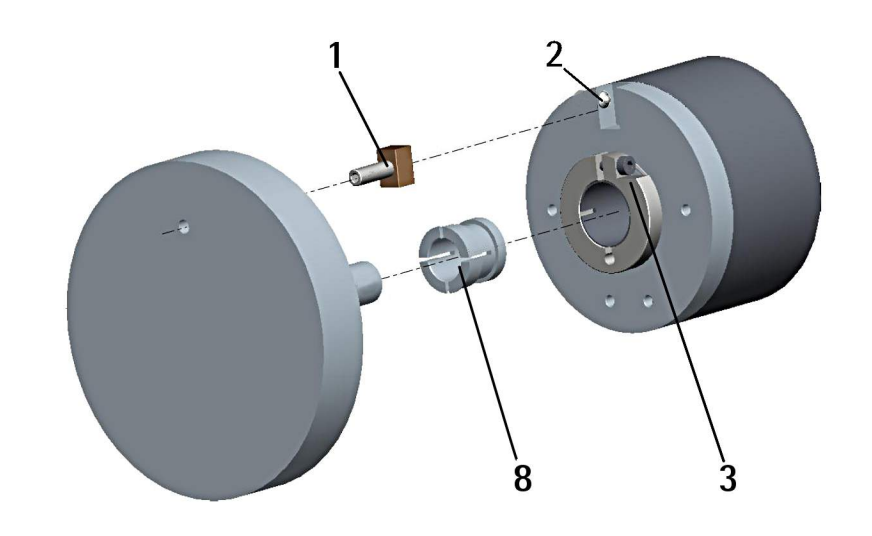

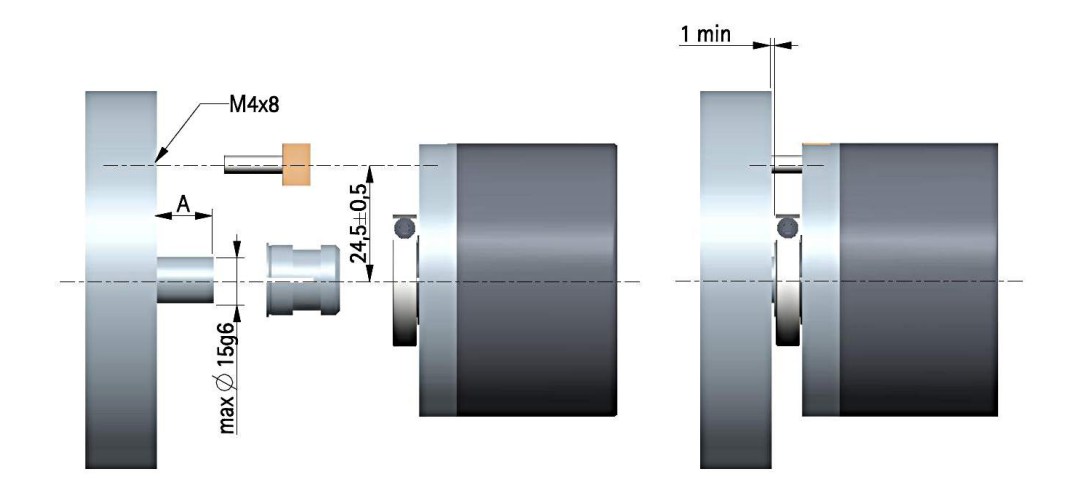

**A = min. 8 mm, max. 18 mm**

#### <span id="page-14-0"></span>**3.3.2 CKP59, CKQ59 installation using the fixing plate**

- Remove the antirotation pin **1** (see the Figure in the previous page);
- mount the encoder on the motor shaft using the reducing sleeve **8** (if supplied). Avoid forcing the encoder shaft;
- fasten the fixing plate **4** to the rear of the motor using two M3 x 8 cylindrical head screws **5**;
- fix the collar **3** to the encoder shaft.

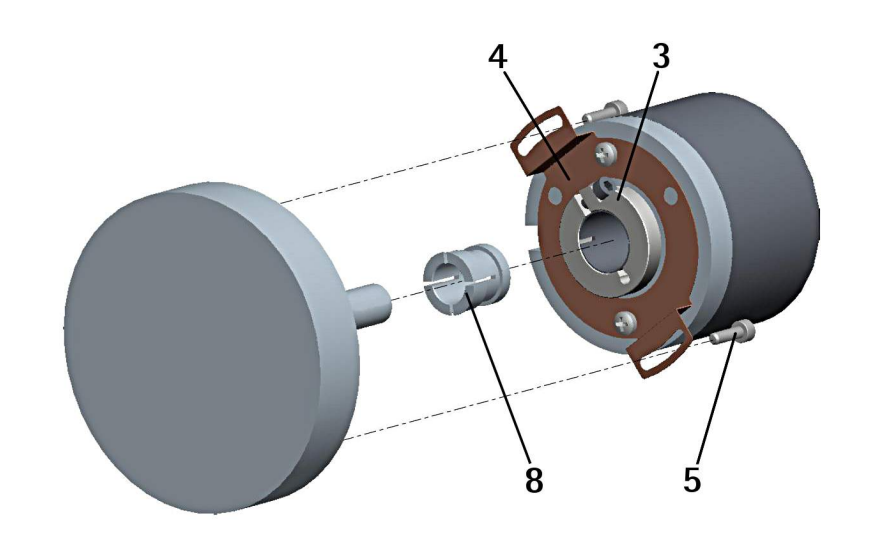

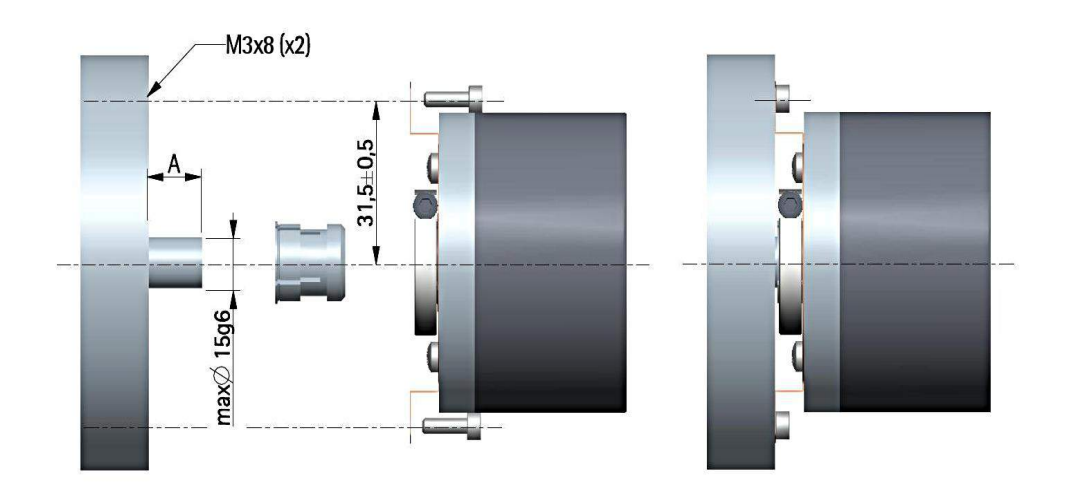

**A = min. 8 mm, max. 18 mm**

#### <span id="page-15-0"></span>**3.3.3 CKP60, CKQ60 installation using the antirotation pin and the fixing plate**

- Remove the antirotation pin **1** (see the Figure on page [14\)](#page-13-0);
- fix the tempered pin **6** to the rear of the motor;
- mount the encoder on the motor shaft using the reducing sleeve **8** (if supplied). Avoid forcing the encoder shaft;
- make sure the anti-rotation pin **6** is inserted properly into the fixing plate **7**;
- fix the collar **3** to the encoder shaft.

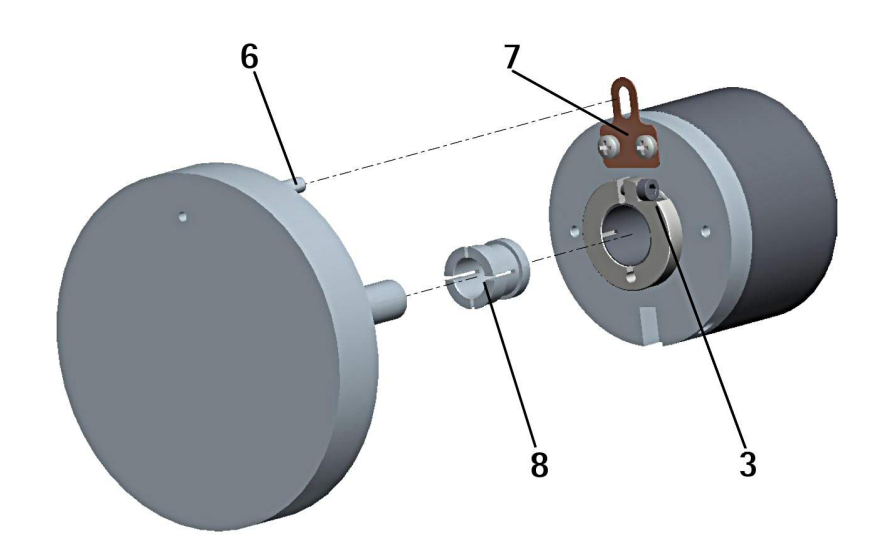

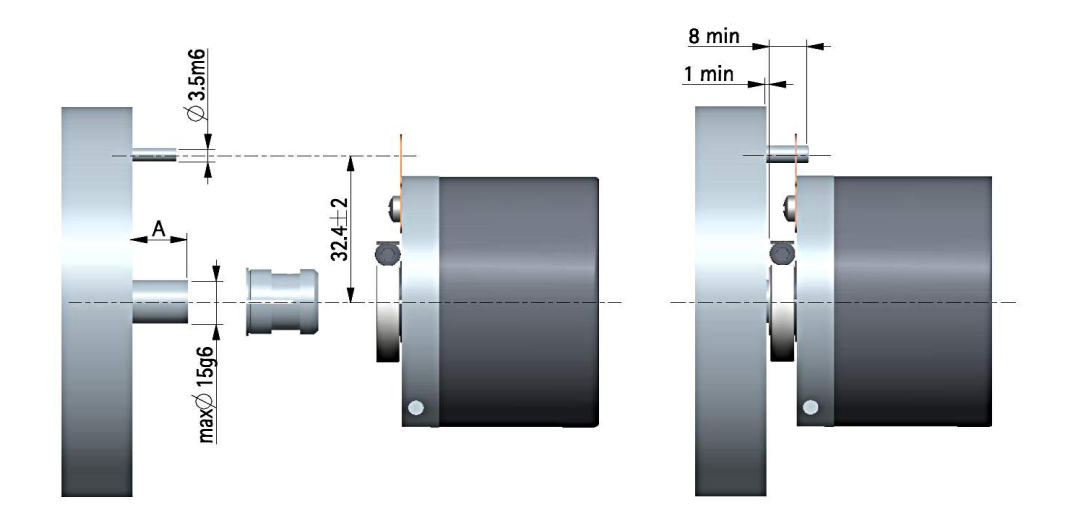

**A = min. 8 mm, max. 18 mm**

#### <span id="page-16-0"></span>**3.4 Encoder with hollow shaft CKQ36**

- Mount the encoder on the motor shaft. Avoid forcing the encoder shaft;
- fasten the fixing plate 4 to the rear of the motor using two M3 x 8 cylindrical head screws 5;
- fix the encoder shaft using the two grub screws M3 x 3 **3**.

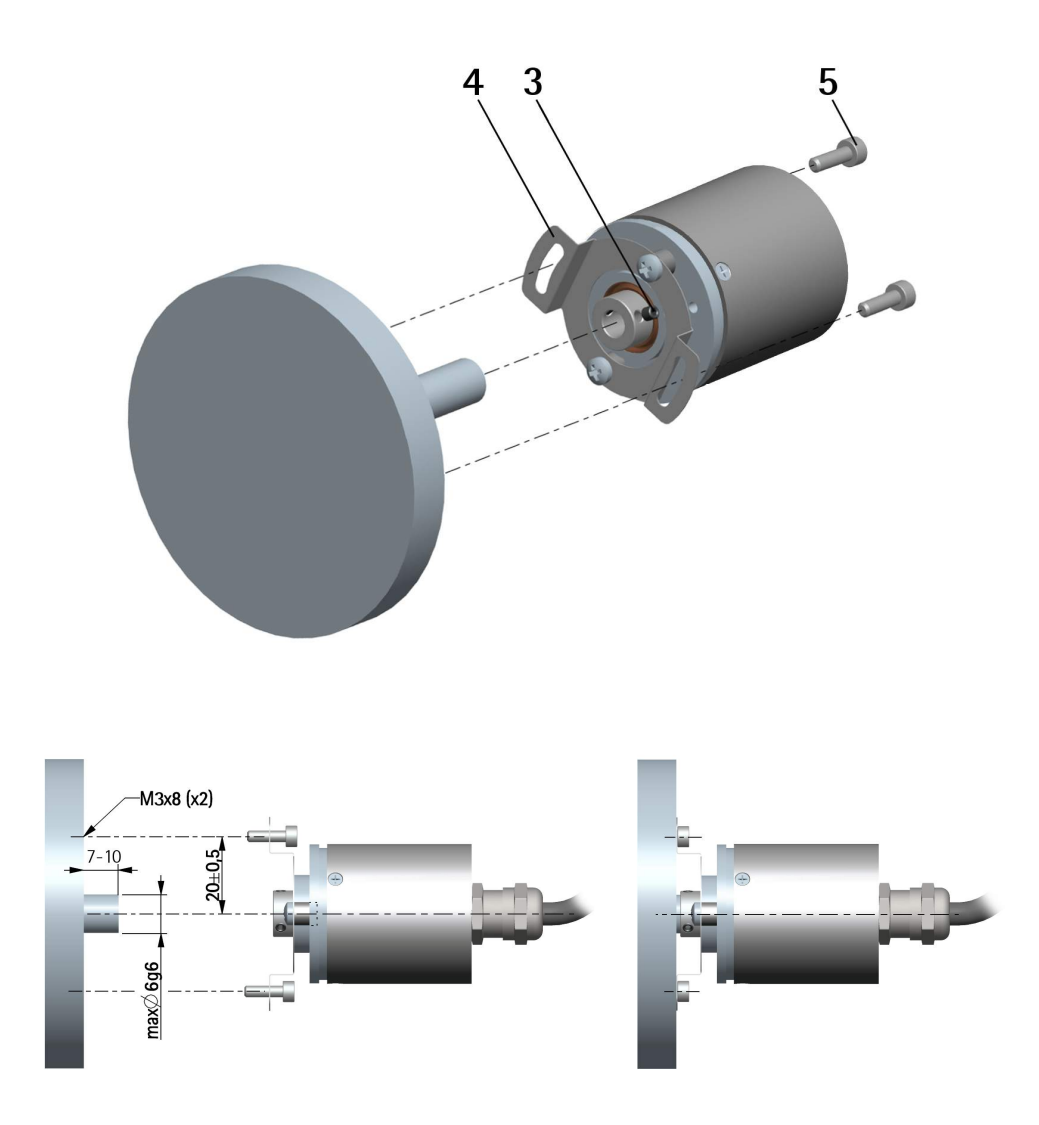

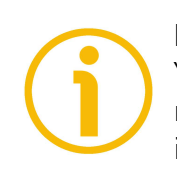

#### **NOTE**

You are strongly advised not to carry out any mechanical operations (drilling, milling, etc.) on the encoder shaft. This could cause serious damages to the internal parts and an immediate warranty loss. Please contact our technical personnel for the complete availability of "custom made" shafts.

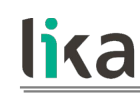

### <span id="page-17-0"></span>**4 Electrical connection**

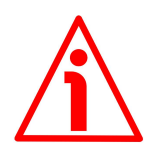

#### **WARNING**

Electrical connection has to be carried out by qualified personnel only, with power supply disconnected and mechanical parts compulsorily in stop.

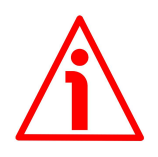

#### **WARNING**

If wires of unused signals come in contact, irreparable damage could be caused to the device. Thus they must be cut at different lengths and insulated singularly.

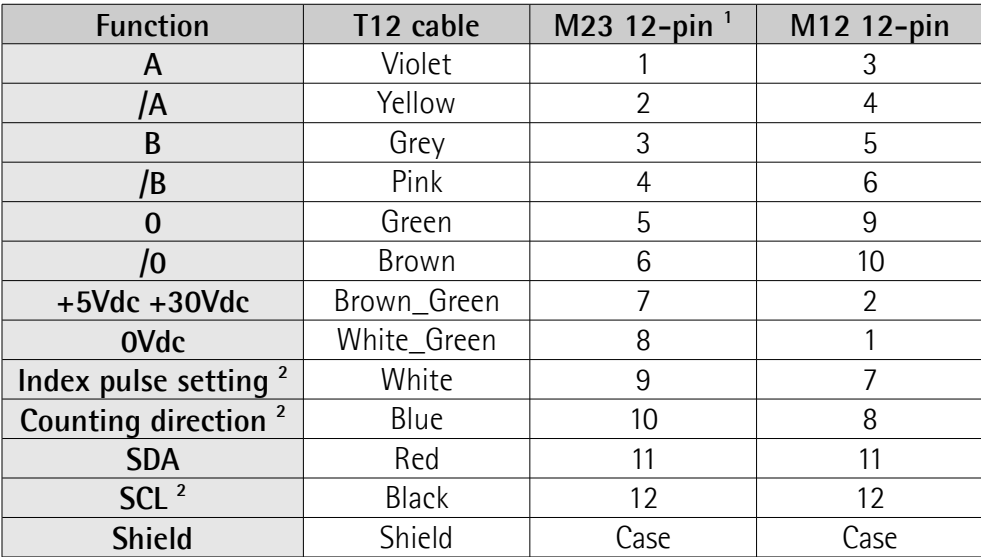

#### <span id="page-17-2"></span>**4.1 Cable and connectors connections + I<sup>2</sup>C serial interface**

1 Only available on IP58 and IQ58 series

2 Only available on IP- and CKP- models

#### <span id="page-17-1"></span>**4.2 T12 cable specifications**

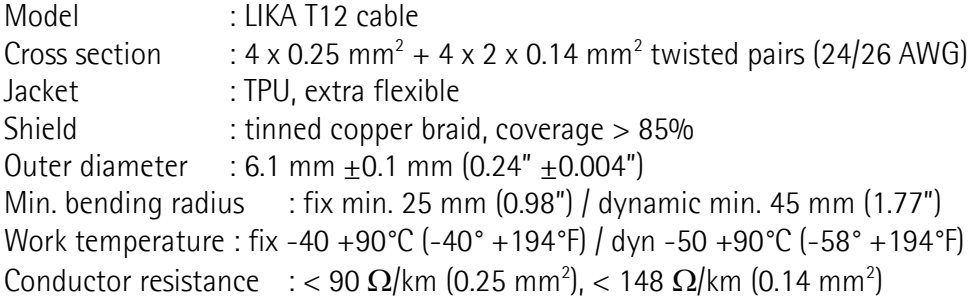

#### <span id="page-18-1"></span>**4.3 M23 12-pin connector specifications**

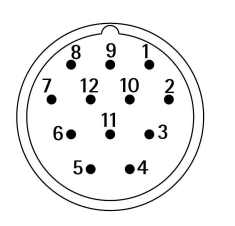

M23 12-pin connector Male Clockwise

Only available on IP58 and IQ58 series

#### <span id="page-18-0"></span>**4.4 M12 12-pin connector specifications**

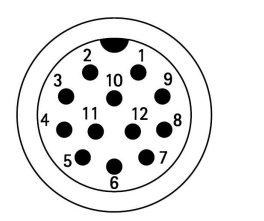

Male Frontal side A coding

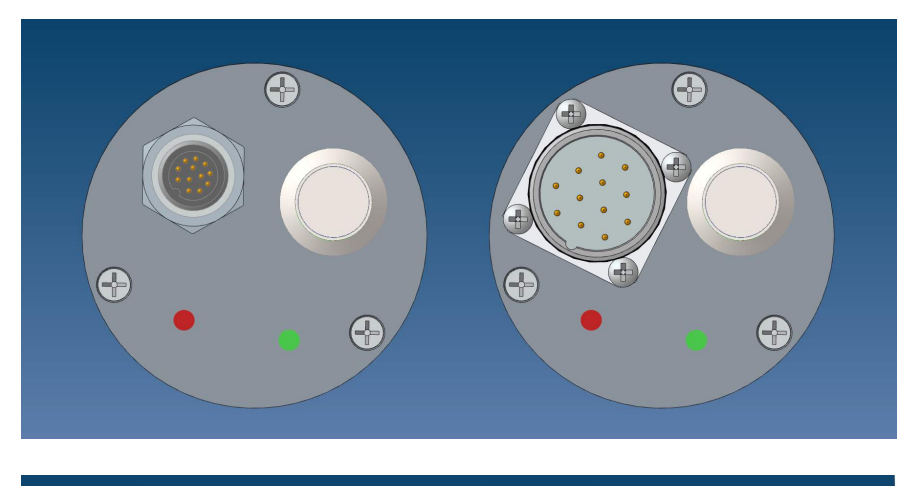

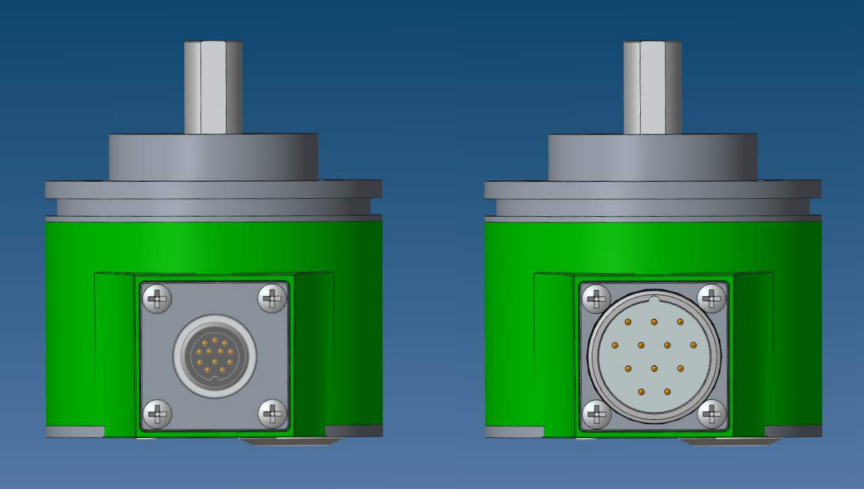

#### <span id="page-19-2"></span>**4.5 Connection of the shield**

For signals transmission always use shielded cables. The cable shielding must be connected properly to the metal ring nut **3** of the connector in order to ensure a good earthing through the frame of the device. To do this disentangle and shorten the shielding **1** and then bend it over the part **2**; finally place the ring nut **3** of the connector. Be sure that the shielding **1** is in tight contact with the ring nut **3**.

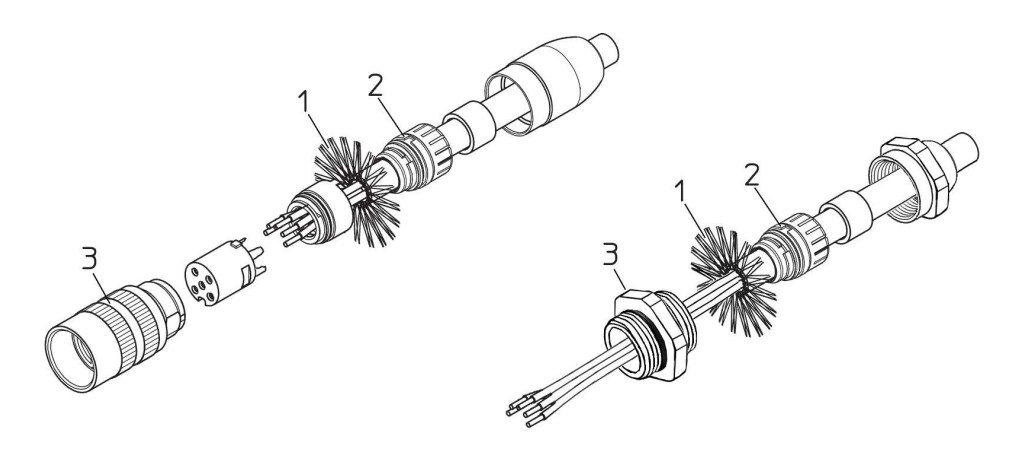

#### <span id="page-19-1"></span>**4.6 Ground connection**

Minimize noise by connecting the shield and/or the connector housing and/or the frame to ground. Make sure that ground is not affected by noise. The connection point to ground can be situated both on the device side and on user's side. The best solution to minimize the interference must be carried out by the user. You are advised to provide the ground connection as close as possible to the encoder.

#### <span id="page-19-0"></span>**4.7 AB0, /AB0 output channels**

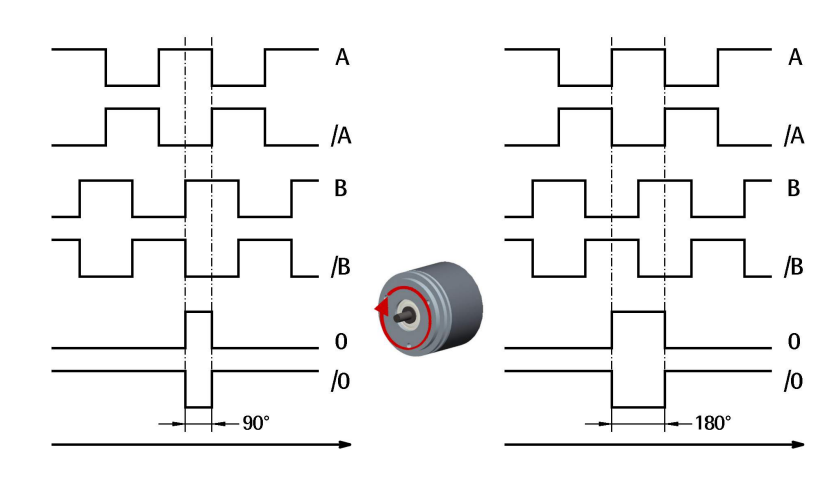

#### <span id="page-20-0"></span>**4.8 Index pulse setting input (IP-, CKP- models only)**

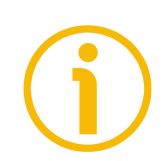

#### **NOTE**

The Index pulse setting input is only available on IP-, CKP- models.

This encoder provides the zero signal (Index pulse) once per revolution as relative positioning reference (home position, see the Figure here above). In this way a unique position can be identified at a well-known point in the 360° revolution of the encoder shaft. This input allows to set the point in the revolution at which the 0 pulse will be output. This function is useful, for example, when you want the zero position of the encoder and the zero mechanical position of the axis to match. When you want to set the position of the 0 signal in the revolution you must send a command via PLC or other controller to the encoder through the dedicated input. Connect the Index pulse setting input to 0Vdc if not used. To set the zero position, connect the Index pulse setting input to  $+$ Vdc for 100 us at least, then disconnect  $+$ Vdc. Normally voltage must be at 0Vdc. We suggest moving the axis to the desired position, then activate the Index pulse setting function while the encoder and the mechanical assembly are in stop.

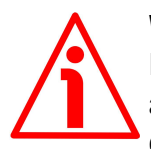

#### **WARNING**

Please check the position of the 0 pulse and set it if necessary whenever you set a new resolution next to the **[Resolution](#page-30-0)** parameter or reverse the counting direction.

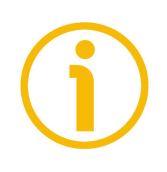

#### **NOTE**

The width of the 0 pulse can be set next to the **[Index length](#page-34-1)** parameter. Two options are available: **90° el (gated A, B)** and **180° el (gated A)**. Please note that the 0 pulse having a width of 90 electrical degrees is synchronised with A and B pulses, while the 0 pulse having a width of 180 electrical degrees is synchronised with A pulse. For further information please refer to page [35.](#page-34-1)

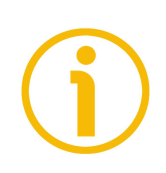

#### **NOTE**

It is possible to set the 0 pulse position also by either pressing the external button located in the rear side of the encoder enclosure -see the "[4.11 Index](#page-22-0) [pulse setting external button \(Figure 1\) \(IP-, CKP- models only\)"](#page-22-0) section on page [23](#page-22-0) - this option is only available on IP-, CKP- models; or by means of the programming interface -see the **[Index position](#page-34-0)** parameter on page [35](#page-34-0) - this option is available on both IP- and IQ- series.

**NOTE**

#### <span id="page-21-0"></span>**4.9 Counting direction input (IP-, CKP- models only)**

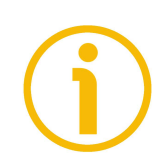

The Counting direction input is only available on IP-, CKP- models.

By default the phase relationship between A and B channels is so that the rising edge of A channel leads the rising edge of B channel when the encoder is rotating in a clockwise direction (see the "[4.7 AB0, /AB0 output channels"](#page-19-0) section on page [20\)](#page-19-0). Thus the counter in the subsequent electronics will get the count up. This input allows to have the count up also when the encoder is rotating in a counter-clockwise direction (otherwise the count down when the encoder is rotating in a clockwise direction). Connect the Counting direction input to 0Vdc if not used. Connect the Counting direction input to 0Vdc to have the increasing count when the encoder is turning clockwise; connect the Counting direction input to +Vdc to have the increasing count when the encoder is turning counter-clockwise. Clockwise and counter-clockwise directions are viewed from the shaft side (see the Figure on page [33\)](#page-32-1).

#### **WARNING**

The counting direction can be set also through the programming tool. The **[Counting direction](#page-32-0)** parameter implies that the Counting direction input is set to 0Vdc. Otherwise the resulting will be contrary to what is expected or intended. The **[Counting direction](#page-32-0)** parameter allows the operator to choose between the **CW** and **CCW** options. When the counting direction is set to **CW** -**[Counting direction](#page-32-0)** = **CW**-, if the Counting direction input has LOW logic level (0Vdc) the encoder will provide the increasing count when the shaft is turning clockwise (and the decreasing count when the shaft is turning counterclockwise); on the contrary if the Counting direction input has HIGH logic level (+Vdc) the encoder will provide the increasing count when the shaft is turning counter-clockwise (and the decreasing count when the shaft is turning clockwise). When the **CCW** option is set -**[Counting direction](#page-32-0)** =  $CCW$ -, if the Counting direction input has LOW logic level (0Vdc) the encoder will provide the increasing count when the shaft is turning counter-clockwise (and the decreasing count when the shaft is turning clockwise); on the contrary if the Counting direction input has HIGH logic level (+Vdc) the encoder will provide the increasing count when the shaft is turning clockwise (and the decreasing count when the shaft is turning counter-clockwise).

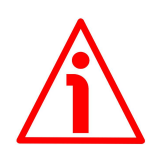

#### **WARNING**

After setting the new counting direction it is necessary to set also the Index pulse.

#### <span id="page-22-1"></span>**4.10 Diagnostic LEDs [\(Figure 1\)](#page-23-0) (IP-, CKP- models only)**

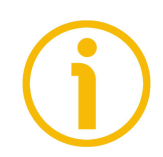

#### **NOTE**

The Diagnostic LEDs are only available on IP-, CKP- models.

Two LEDs located in the rear side of the encoder enclosure are intended to show visually the work status of the device as explained in the following table.

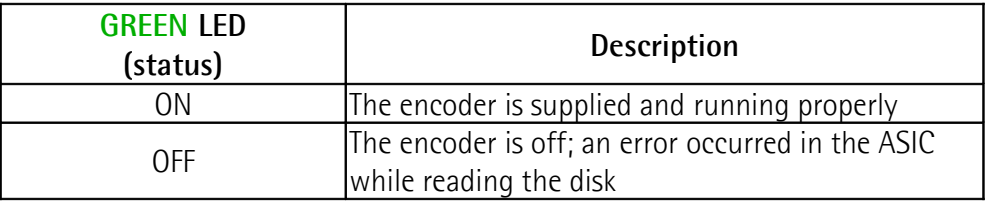

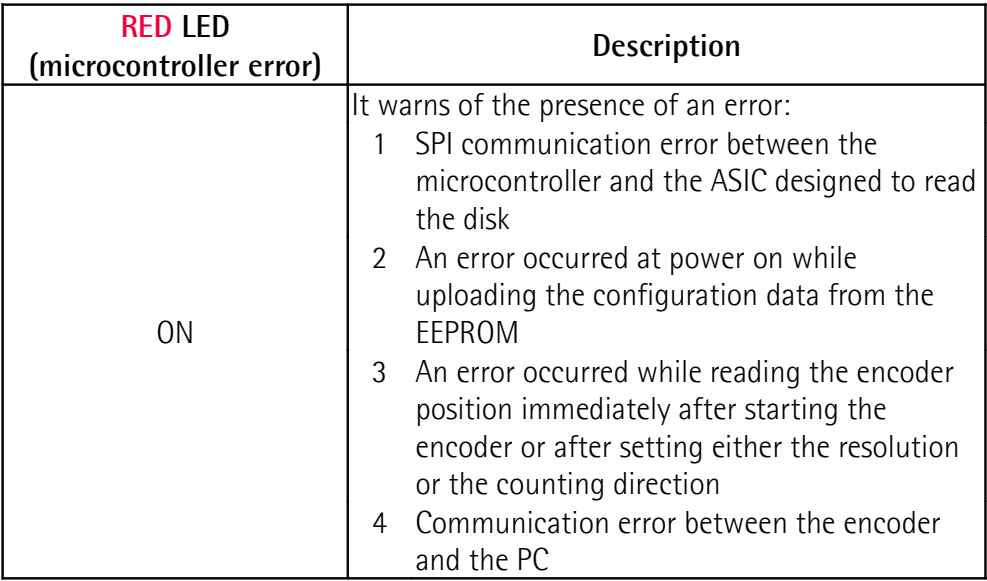

#### <span id="page-22-0"></span>**4.11 Index pulse setting external button ([Figure 1\)](#page-23-0) (IP-, CKP- models only)**

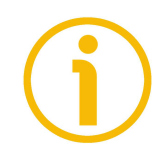

#### **NOTE**

The Index pulse setting external button is available only on IP-, CKP- models.

This encoder provides the zero signal (Index pulse) once per revolution as relative positioning reference (home position, see the Figure on page [20\)](#page-19-0). In this way a unique position can be identified at a well-known point in the 360° revolution of the encoder shaft. The external button located in the rear side of the encoder enclosure allows to set the point in the revolution at which the 0 pulse will be output. This function is useful, for example, when you want the zero position of the encoder and the zero mechanical position of the axis to match. When you want to set the position of the 0 signal in the revolution you must move the axis to the desired position, then press the Index pulse setting button while the encoder and the mechanical assembly are in stop.

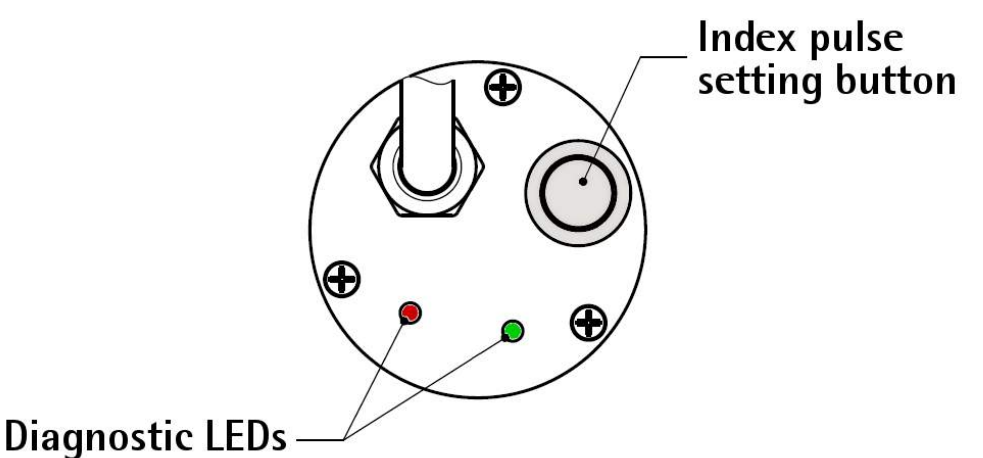

### <span id="page-23-0"></span>**Figure 1 - Diagnostic LEDs and Index pulse setting button**

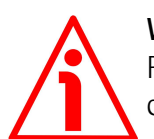

#### **WARNING**

Please do not press the Index pulse setting external button when the encoder configuration interface program is running.

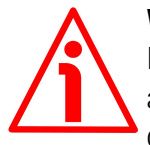

#### **WARNING**

Please check the position of the 0 pulse and set it if necessary whenever you set a new resolution next to the **[Resolution](#page-30-0)** parameter or reverse the counting direction.

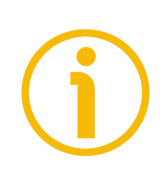

#### **NOTE**

The width of the 0 pulse can be set next to the **[Index length](#page-34-1)** parameter. Two options are available: **90° el (gated A, B)** and **180° el (gated A)**. Please note that the 0 pulse having a width of 90 electrical degrees is synchronised with A and B pulses, while the 0 pulse having a width of 180 electrical degrees is synchronised with A pulse. For further information please refer to page [35.](#page-34-1)

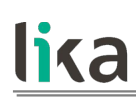

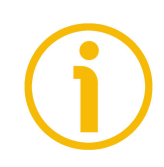

#### **NOTE**

It is possible to set the 0 pulse position also by either sending a signal via PLC or other controller through the dedicated input -see the ["4.8 Index pulse setting](#page-20-0) [input \(IP-, CKP- models only\)"](#page-20-0) section on page [21-](#page-20-0) option only available on IP-, CKP- models; or by means of the programming interface -see the **[Index](#page-34-0) [position](#page-34-0)** parameter on page [35-](#page-34-0) option available on both IP- and IQ- series.

#### <span id="page-24-0"></span>**4.12 I<sup>2</sup>C (Inter Integrated Circuit) serial connection**

IP58/IQ58/IQ36 programmable encoder is equipped with a serial interface for the parametrization and set-up of the device. The serial interface is a  $1^2C$  (Inter Integrated Circuit) type interface. To communicate with the encoder, you must connect the device to the personal computer through a USB socket using the specific connection kit supplied by Lika Electronic upon request. The connection kit code is **KIT IP/IQ58**. It is provided with a terminal for connecting the cable of the devices having ZCW output circuit code. ZCW connection devices only need the KIT IP/IQ58. ZCZ connection devices need the kit to be matched with a cable - M23 12-pin female connector cordset, **EC-IP/IQ-M23** order code (only available for IP58 and IQ58 series); ZCM connection devices need the kit to be matched with a cable - M12 12-pin female connector cordset, **EC-IP/IQ-M12** order code.

To connect the encoder to the connection kit, please refer to the following table and to the label applied to the connection kit terminal:

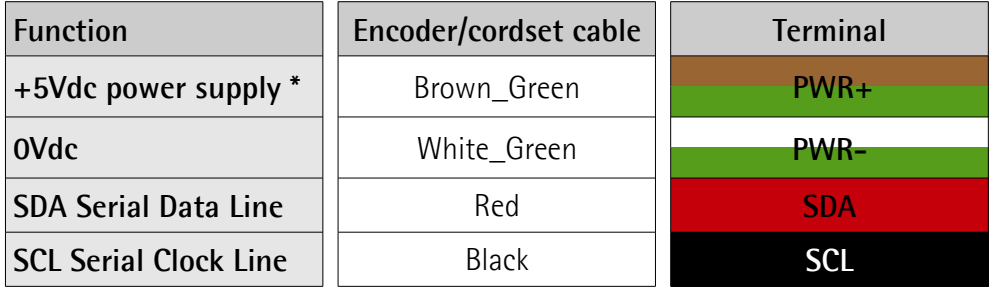

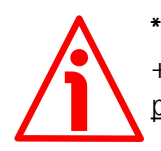

#### **\* WARNING**

+5Vdc power supply from the USB connection. Do not connect any external power supply sources.

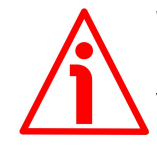

#### **WARNING**

Please make sure that only one encoder is connected to the KIT IP/IQ58 when you activate the USB connection !

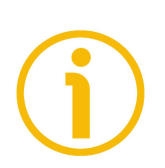

#### **NOTE**

Before configuring the encoder by means of the programming interface, you must connect it to the personal computer through the KIT IP/IQ58 connection cable. You are required to install the drivers of the USB Serial Converter and the USB Serial Port first. The drivers are available for download at the address [https://www.lika.it/eng/products/rotary-encoders/incremental/%C3%B8-58-](https://www.lika.it/eng/products/rotary-encoders/incremental/%C3%B8-58-%C3%B7-65-mm/programmable/) [%C3%B7-65-mm/programmable/](https://www.lika.it/eng/products/rotary-encoders/incremental/%C3%B8-58-%C3%B7-65-mm/programmable/) .

#### <span id="page-25-0"></span>**4.12.1 Installing the KIT IP/IQ58 USB drivers**

Please follow the steps in the documents listed below to install the drivers of both the USB Serial Converter and the USB Serial Port of the KIT IP/IQ58. The drivers package and the relevant documents are found inside the WINDOWS 2.12.0 folder. As stated, the drivers are available for download at the address [https://www.lika.it/eng/products/rotary-encoders/incremental/%C3%B8-58-](https://www.lika.it/eng/products/rotary-encoders/incremental/%C3%B8-58-%C3%B7-65-mm/programmable/) %C3%B7-65-mm/programmable/.

If you need to install the drivers under **Microsoft Windows XP** operating system, please refer to the following document: Installation\_Guide\_for\_WindowsXP.pdf.

If you need to install the drivers under **Microsoft Windows Vista** operating system, please refer to the following document: Installation\_Guide\_for\_VISTA.pdf.

If you need to install the drivers under **Microsoft Windows 7** operating system, please refer to the following document: Installation\_Guide\_for\_Windows7.pdf.

If you need to install the drivers under **Microsoft Windows 8** operating system, please refer to the following document: Installation\_Guide\_for\_Windows8.pdf.

If you need to install the drivers under **Microsoft Windows 10** operating system, please refer to the following document: Installation\_Guide\_for\_Windows10.pdf.

As a preliminary operation please:

1. connect the encoder to the KIT IP/IQ58 terminal through the encoder cable (ZCW code) or using either the M23 12-pin connector cordset (ZCZ code) or the M12 12-pin connector cordset (ZCM code); for the cable connection scheme please refer to the table in the previous page; you do not need to power the encoder by means of an external power pack as the device gets the power from USB;

2. connect the cable fitted with the USB connector to a USB socket of your PC; after a few seconds a message will appear in the notification area of the Windows taskbar and the USB Serial Converter drivers installation wizard will start. Then follow the instructions in the above mentioned pdf documents.

After installation you can launch the executable file and open the encoder programming interface; to know more refer to the ["Programming interface"](#page-27-0) section on page [28.](#page-27-0)

### <span id="page-27-0"></span>**5 Programming interface**

#### <span id="page-27-1"></span>**5.1 Configuring the encoder using the software tool**

IP58/IQ58/IQ36 programmable incremental encoder is supplied with a software expressly developed and released by Lika Electronic in order to easily programme and configure the device. It allows the operator to set the working parameters of the device and monitor whether the device is running properly. The program is supplied for free and can be installed in any PC fitted with a Windows operating system (Windows XP or later). The name of the program executable file is **KIT\_IP\_IQ58\_vx.x.exe** where vx.x is the release version of the file. The program is available for download at the following address [https://www.lika.it/eng/products/rotary-encoders/incremental/%C3%B8-58-](https://www.lika.it/eng/products/rotary-encoders/incremental/%C3%B8-58-%C3%B7-65-mm/programmable/) [%C3%B7-65-mm/programmable/](https://www.lika.it/eng/products/rotary-encoders/incremental/%C3%B8-58-%C3%B7-65-mm/programmable/) .

The program is designed to be installed simply by copying the executable file (\*.exe file) to the desired location and there is **no installation** process. To launch the program just double-click the file icon. To close the program press the **EXIT** button in the title bar.

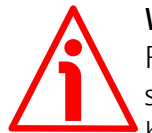

#### **WARNING**

Please be aware that the following compatibilities between the hardwaresoftware version of the device and the software version of the executable file have to be respected compulsorily.

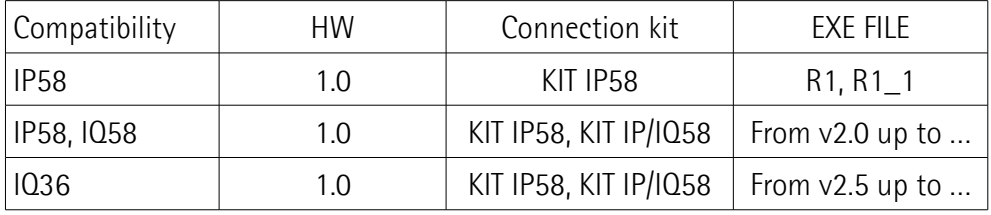

The new programming interface (from v2.0 release on) allows the connection to both the IP58 series and the IQ58 series using either the KIT IP58 (if you already have one) or the KIT IP/IQ58.

The programming interface (from v2.5 release on) allows also the connection to the IQ36 series using either the KIT IP58 (if you already have one) or the KIT IP/IQ58.

The older programming interface (R1, R1\_1 releases) allows the connection to the IP58 series only, using the KIT IP58.

In all cases you must comply with the hardware and software compatibility indicated in the table.

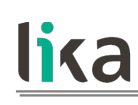

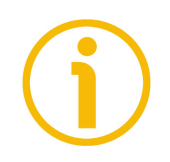

#### **NOTE**

Before starting the program and establishing a communication with the device, it is necessary to connect it to the personal computer. The interface is a  $1^2C$ (Inter Integrated Circuit) serial interface. To communicate with the encoder, you must connect the device to the personal computer through a USB port using the specific connection kit order code **KIT IP/IQ58** supplied by Lika Electronic. For any further information please refer to the "[4.12 I2C \(Inter Integrated](#page-24-0) [Circuit\) serial connection"](#page-24-0) section on page [25.](#page-24-0)

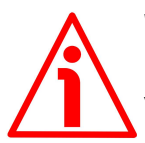

#### **WARNING**

Please make sure that only one encoder is connected to the KIT IP/IQ58 when you activate the USB connection !

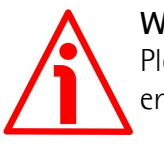

#### **WARNING**

Please always close the programming interface before disconnecting the encoder !

#### <span id="page-28-0"></span>**5.2 Starting the program**

To launch the program just double-click the **KIT IP\_IQ58\_vx.x.EXE** executable file.

The main page of the configuration interface will appear on the screen. A further page is dedicated to the diagnostic information; it can be accessed by pressing the **ADVANCED DIAGNOSTICS** button below in the page (see on page [39\)](#page-38-0).

First of all the main page allows the operator to choose the language used to display texts and items in the user interface. Click the **Italian flag** icon at the top-right of the page to choose the Italian language; click the **UK flag**  $\frac{1}{2}$  icon to choose the English language.

Two sections can be found in the main page of the configuration interface:

- 1. a top section groups the items needful for establishing the connection between the encoder and the interface, the connection buttons as well as the drop-down boxes designed to select the interface type and the series of the encoder to connect;
- 2. a bottom section called PROGRAMMABLE PARAMETERS shows the list of the parameters to be used to program the encoder; also the buttons

needful for checking the work status of the encoder and entering the diagnostic information page can be found below in this section.

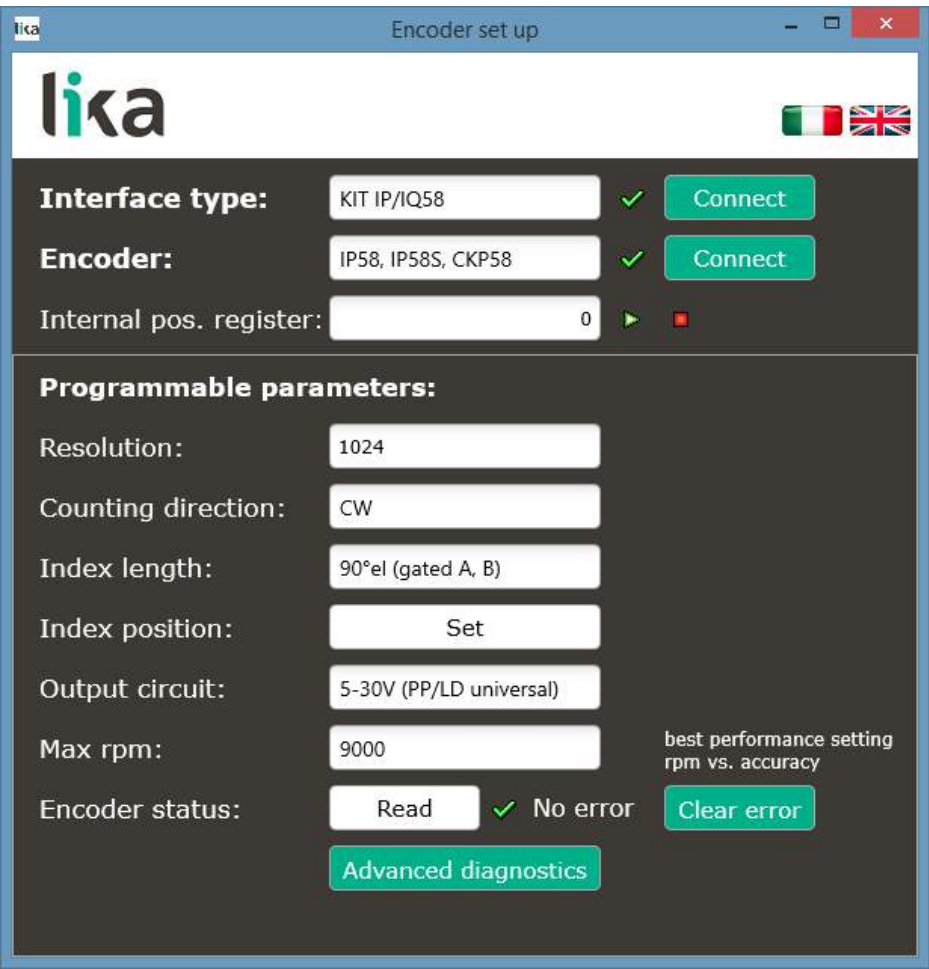

#### <span id="page-29-0"></span>**5.3 Connection with the encoder**

When you start the program, the system automatically recognizes the type of interface you plugged into (**INTERFACE TYPE**: "KIT IP58" or "KIT IP/IQ58"). No action is required.

You must select the series of the encoder you need to connect to instead. To do this open the **ENCODER** drop-down box and select from the options in the list: "IP58, IP58S, CKP58" or "IQ58, IQ58S, CKQ58" or "IQ36, CKQ36". The encoder model can be found in the label applied to the device enclosure.

If the connection is established properly, a green tick  $\blacktriangledown$  appears next to both the **CONNECT** buttons; on the contrary, if the program is not able to establish a connection to the encoder, a red  $X \mathbf{X}$  appears next to either button or next to both buttons. If you do not choose the right encoder model, a red  $\times$   $\mathbb X$  appears next to the **ENCODER** button and the items in the PROGRAMMABLE PARAMETERS section are not available. After positive connection the fields in the page are filled with information acquired from the connected device. Furthermore the buttons and the commands become active.

#### <span id="page-30-2"></span>**5.4 Setting the parameters**

#### **WARNING**

To save the data on the EEPROM permanently, you must press the **ENTER** button in the keyboard after having entered the new value. The parameter is saved instantly.

#### <span id="page-30-1"></span>**Internal pos. register**

It is used to show the value in the internal position register, that is: the current position of the encoder. When you start the program, 0 appears next to this item. Press the **START D** button to start the routine which allows to continuously read and display the current position: the current position of the encoder appears on the field. Press the **STOP D** button to stop the routine; the last position value is kept "frozen" in the display field. After having set a new resolution value, a zero setting operation is carried out by the system. If the routine is running, the 0 value is shown in the internal position register; otherwise the last "frozen" position is shown.

#### <span id="page-30-0"></span>**Resolution**

This parameter allows the operator to set the custom number of pulses that the encoder will output per each revolution (PPR). Please enter the desired value and then press the **ENTER** button to confirm. If you set a value that is out of range (lower or greater than allowed), the system automatically sets either the minimum or the maximum value in the range.

After having set the resolution, set also the encoder maximum rotational speed, see the **[Max rpm](#page-36-0)** parameter. Please always consider the pulse multiplication factor  $(x \ 1, x \ 2 \ or \ x \ 4)$  of the subsequent electronics before entering a new resolution value.

Default =  $1024$  (min. value = 1; max. value =  $65536$ ) - IP58 series Default = 1024 (min. value = 1; max. value = 16384) - IQ58 and IQ36 series

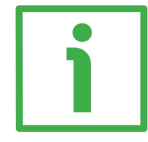

#### **EXAMPLES**

Here are some examples useful for better understanding the application field of the programmable resolution. We assume that the pulse multiplication factor in the following electronics is x 1.

#### **Example 1**

Let's assume that the encoder is mounted on the driven draw roller of a slitter and the circumference of the roller is 753 mm.

We can set a resolution of 7,530 PPR ([Resolution](#page-30-0) = 7530) to control the movement of the roller with a tenth of a millimetre resolution.

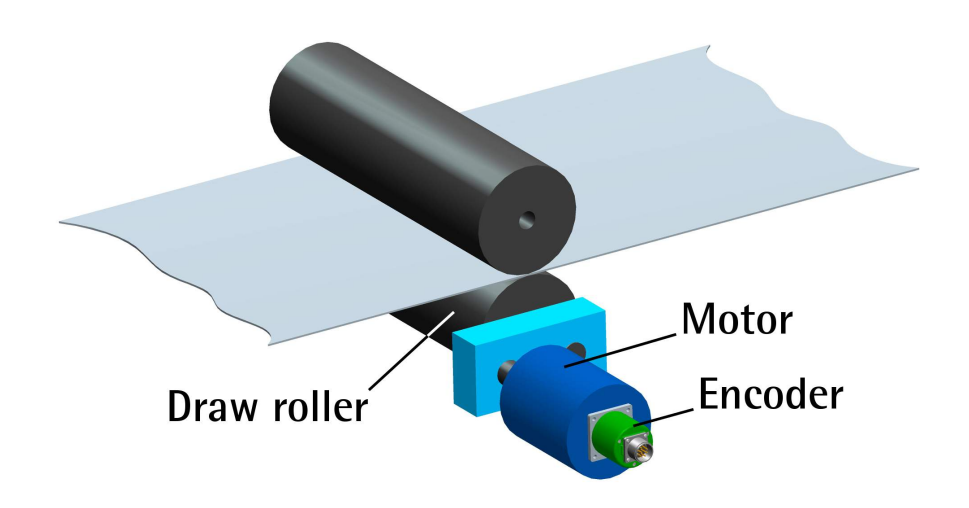

In this way we convert a rotary measurement value (for example: 10,000 PPR) into a linear measurement value, thus we are able to control the unwinding of a plastic or paper web from the reel and activate the blades to cut 1-m long sheets with a tenth of a millimetre resolution.

#### **Example 2**

Let's assume that an axis is guided by a ball screw; a motor fitted with a reduction gearbox having 1:50 reduction ratio is installed in an end of the system, while the encoder is installed in the opposite end of the system.

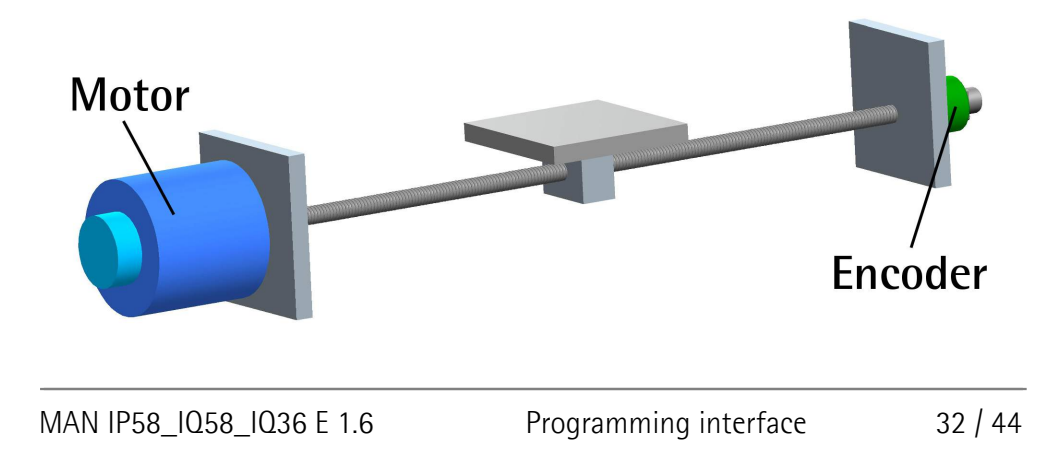

As we know the reduction ratio of the reduction gearbox, we can set a suitable resolution in order to control the motion of the motor precisely and calculate the input speed starting from the known output speed.

#### **Example 3**

Let's assume that the encoder is mounted on the SF-I draw wire unit and the application has a 5500-mm long linear travel.

We can set a resolution of 55,000 PPR (**[Resolution](#page-30-0)** = 55000) to control the movement of the cable and thus of the axis with a tenth of a millimetre resolution.

In this way we convert a rotary measurement value (55,000 PPR) into a linear measurement value, therefore we are able to control the 5.5-m long linear travel with a tenth of a millimetre resolution.

#### **Example 4**

Let's assume that the encoder is used to control the movement of a chain conveyor. The chain conveyor is equipped with multiple stations and has an overall length of 14.847 m. If we set a resolution of 14,847 PPR (**[Resolution](#page-30-0)** = 14847) we have precise control over the movement of the chain conveyor and its positioning at the stations with a millimetre resolution.

#### <span id="page-32-0"></span>**Counting direction**

By default the phase relationship between A and B channels is so that the rising edge of A channel leads the rising edge of B channel when the encoder is rotating in a clockwise direction (see the Figure on page [35\)](#page-34-2).

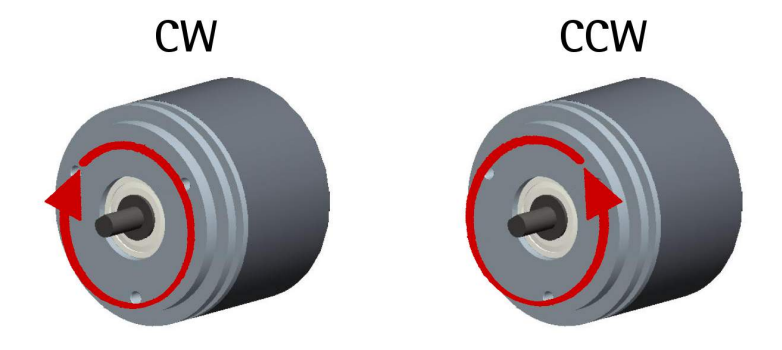

<span id="page-32-1"></span>Thus the counter in the subsequent electronics will get the count up. This parameter allows to have the count up also when the encoder is rotating in a

counter-clockwise direction (otherwise the count down when the encoder is rotating in a clockwise direction). Set **[Counting direction](#page-32-0)** = **CW** to have the increasing count when the shaft is turning clockwise; set **[Counting direction](#page-32-0)** = **CCW** to have the increasing count when the shaft is turning counter-clockwise. Clockwise and counter-clockwise directions are viewed from the shaft side (see the Figure in the previous page).

Default =  $CW$  (min. value =  $CCW$ ; max. value =  $CW$ )

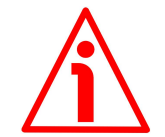

#### **WARNING**

The counting direction can be set both via hardware (see the Counting direction input, ["4.9 Counting direction input \(IP-, CKP- models only\)"](#page-21-0) section on page [22](#page-21-0) - this option is only available on IP-, CKP- models) and via software by programming the **[Counting direction](#page-32-0)** parameter. If not used, the Counting direction input must be connected to 0Vdc. The **[Counting direction](#page-32-0)** parameter implies that the Counting direction input is set to 0Vdc. Otherwise the resulting will be contrary to what is expected or intended. The **[Counting direction](#page-32-0)** parameter allows the operator two choose between the **CW** and **CCW** options. When the counting direction is set to  $CW$  -[Counting direction](#page-32-0)  $= CW$ -, if the Counting direction input has LOW logic level (0Vdc) the encoder will provide the increasing count when the shaft is turning clockwise (and the decreasing count when the shaft is turning counter-clockwise); on the contrary if the Counting direction input has HIGH logic level (+Vdc) the encoder will provide the increasing count when the shaft is turning counter-clockwise (and the decreasing count when the shaft is turning clockwise). When the **CCW** option is set -**[Counting direction](#page-32-0)** = **CCW**-, if the Counting direction input has LOW logic level (0Vdc) the encoder will provide the increasing count when the shaft is turning counter-clockwise (and the decreasing count when the shaft is turning clockwise); on the contrary if the Counting direction input has HIGH logic level (+Vdc) the encoder will provide the increasing count when the shaft is turning clockwise (and the decreasing count when the shaft is turning counterclockwise).

For any information on the electrical connection of the Counting direction input refer to the ["Electrical connection"](#page-17-0) section on page [18](#page-17-0) and to the ["4.9 Counting](#page-21-0) [direction input \(IP-, CKP- models only\)"](#page-21-0) section on page [22.](#page-21-0)

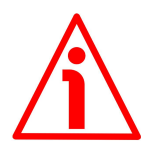

#### **WARNING**

After having set the new counting direction it is necessary to set also the Index pulse.

#### <span id="page-34-1"></span>**Index length**

This parameter allows to set the width of the Index pulse (0 pulse) expressed in electrical degrees. Two options are available and selectable in the drop-down box: **90° el (gated A, B)** and **180° el (gated A)**. Please note that the 0 pulse having a width of 90 electrical degrees is synchronised with A and B pulses, while the 0 pulse having a width of 180 electrical degrees is synchronised with A pulse. See the Figure below.

Default =  $90^\circ$  el (gated A, B)

Min. value =  $90^{\circ}$  el (gated A, B); max. value =  $180^{\circ}$  el (gated A)

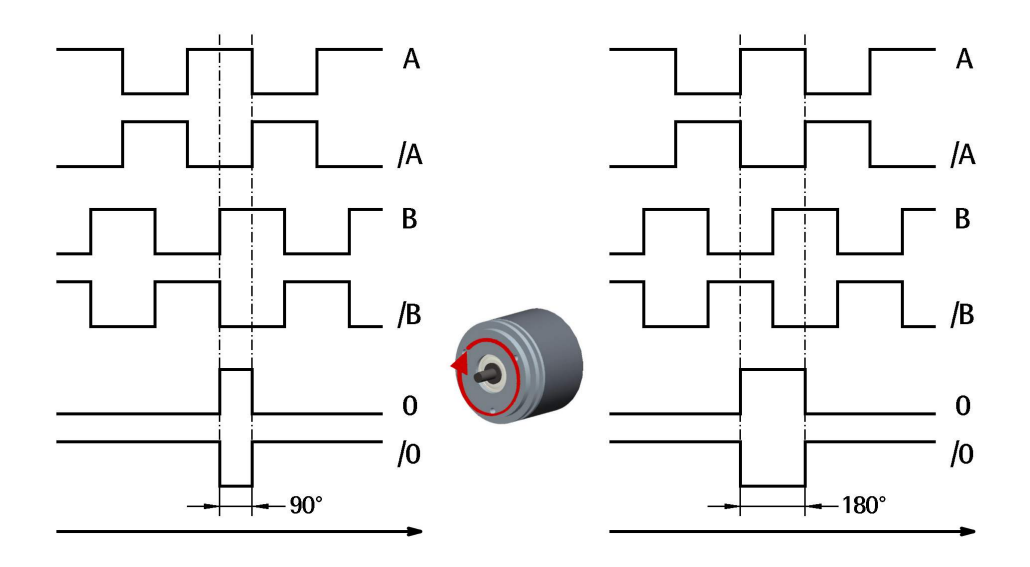

#### <span id="page-34-2"></span><span id="page-34-0"></span>**Index position**

This encoder provides the zero signal (Index pulse) once per revolution as relative positioning reference (home position, see the Figure above). In this way a unique position can be identified at a well-known point in the 360° revolution of the encoder shaft. This function allows to set the point in the revolution at which the 0 pulse will be output. It is useful, for example, when you want the zero position of the encoder and the mechanical zero position of the axis to match. When you want to set the position of the 0 signal in the revolution you must move the axis to the desired position, then press the **SET** button next to this **[Index position](#page-34-0)** item while the encoder and the mechanical assembly are in stop.

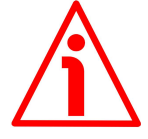

#### **WARNING**

Please check the position of the 0 pulse and set it if necessary whenever you set a new resolution next to the **[Resolution](#page-30-0)** parameter or reverse the counting direction.

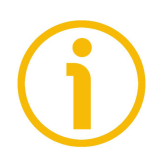

### **NOTE**

The width of the 0 pulse can be set next to the **[Index length](#page-34-1)** parameter. Two options are available: **90° el (gated A, B)** and **180° el (gated A)**. Please note that the 0 pulse having a width of 90 electrical degrees is synchronised with A and B pulses, while the 0 pulse having a width of 180 electrical degrees is synchronised with A pulse. For further information please refer to page [35.](#page-34-1)

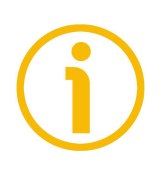

#### **NOTE**

It is possible to set the 0 pulse position also by either sending a signal via PLC or other controller through the dedicated input -see the ["4.8 Index pulse setting](#page-20-0) [input \(IP-, CKP- models only\)"](#page-20-0) section on page [21-](#page-20-0); or by pressing the external button located in the rear side of the encoder enclosure -see the "[4.11 Index](#page-22-0) [pulse setting external button \(Figure 1\) \(IP-, CKP- models only\)"](#page-22-0) section on page [23.](#page-22-0) Both these options are only available on IP-, CKP- models.

#### <span id="page-35-0"></span>**Output circuit**

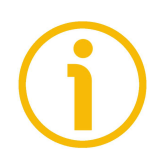

#### **NOTE**

This parameter is only available on IP-, CKP- models, it is not displayed if you connect with IQ-, CKQ- models.

This parameter allows to set the voltage level of AB0, /AB0 output channels. You can choose between 5V and the encoder power supply voltage level (+Vdc). In the drop-down box select the **5V (line driver/TTL)** option to have a voltage level of 5V at output channels; select the **5-30V (PP/LD universal)** option to have a voltage level at output channels according to the encoder power supply voltage level (5V to 30V).

Default = 5-30V (PP/LD universal)

Min. value = 5V (Line driver/ $\pi$ L); max. value = 5-30V (PP/LD universal)

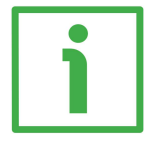

#### **EXAMPLE**

Let's assume that the encoder power supply voltage level is 12V; in this case you can have the output channels at either 5V voltage level -by setting the **5V (Line driver/TTL)** option- or 12V -by setting the **5-30V (PP/LD universal)** option-.

#### <span id="page-36-0"></span>**Max rpm**

It allows to optimize the encoder performance (by keeping the most efficient ratio between either the rotational speed and the precision in the case of the IP58 encoder; or the rotational speed and the edge distance in the case of the IQ58/IQ36 encoders), depending on the maximum speed the application is able to reach. Since the maximum speed and the resolution are strictly correlated, some options may be disabled or limited as you enter increasing resolutions. If more options are available -**2250**; **4500**; **9000** for IP58 encoder; **xxxrpm(100 kHz)**; **xxxrpm (300 kHz)**; **xxxrpm (500 kHz)** for IQ58 and IQ36 encoders-, the operator has to select the speed value option that is immediately higher than the maximum speed of the application. If you do not know the maximum speed the application is able to reach, please enter the maximum rotational speed option available.

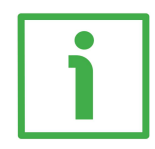

#### **EXAMPLE**

Let's assume that the resolution of an IP58 encoder is 1,024 PPR; in this case three options are available for the operator to choose from: **2250**, **4500** and **9000** rpm. If the maximum speed of the application is 4,000 rpm, he has to select the 4,500 rpm option; if the maximum speed of the application is 4,500 rpm, he has to select the 9,000 rpm option; if he does not know the maximum speed of the application, then he has to select the 9,000 rpm option.

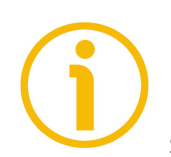

#### **NOTE**

Please note that the maximum counting frequency of an encoder, expressed in kHz, results from the number of revolutions per minute (RPM) -i.e. its rotational speed- and the number of pulses per revolution (PPR) -i.e. its resolution. It can be calculated by using the following algorithm:

**Maximum counting frequency (kHz)** = RPM \* PPR 60 \* 1000

It follows that the higher the maximum rotational speed of the encoder and its resolution, the higher the counting frequency. This has to be considered carefully when you program the encoder, in particular referring to the maximum counting frequency of the encoder as stated in the technical specifications, to the following electronic equipment and to the length of the cables.

If you reverse the formula you can easily calculate the maximum number of revolutions starting from the value of the counting frequency (as allowed by the encoder, permitted by the subsequent electronics and accepted by the cable run) and the desired number of pulses per revolution:

 $RPM =$ Maximum counting frequency (kHz) \* 60 \* 1000 PPR

The reversed formula can be very useful -for instance- when you know the maximum counting frequency that is applicable to the system (because of the encoder, the following electronics and the cable length) and you need to calculate the maximum rotational speed the encoder is allowed to reach at the desired resolution.

#### <span id="page-37-0"></span>**Encoder status**

It displays the work status of the encoder.

Press the **READ** button to update the status visualization.

If the encoder is working properly, the **NO ERROR** message appears on the right of the **READ** button. If a fault condition arises, the **WARNING** message is invoked to appear. By pressing the **CLEAR ERROR** button the system tries to solve the problem. If this is not possible, please press the **ADVANCED DIAGNOSTICS** button to learn more about the occurred fault.

#### <span id="page-38-0"></span>**5.5 Diagnostics page**

When you press the **ADVANCED DIAGNOSTICS** button in the main page, you enter the DIAGNOSTICS page.

In this page you can find detailed information on the work status of the encoder. The current status is described in the window in the middle-right side of the page.

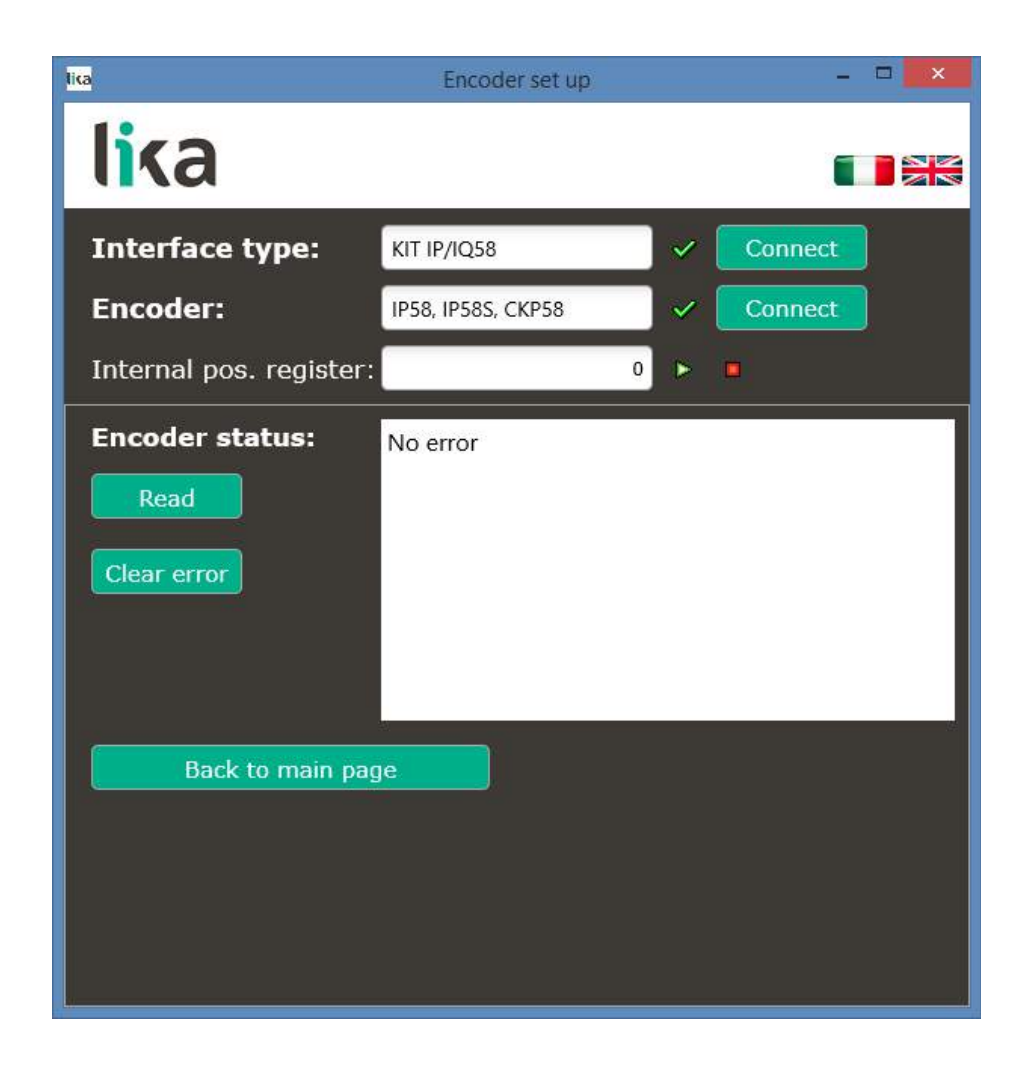

Press the **READ** button to update the status visualization.

If an error occurs and the system is not able to solve it by pressing the **CLEAR ERROR** button, please take note of the error code that appears in the window and reach Lika Electronic's After Sales and Technical Service.

Press the **BACK TO MAIN PAGE** button to display back the main page.

### <span id="page-39-0"></span>**6 Default parameters list**

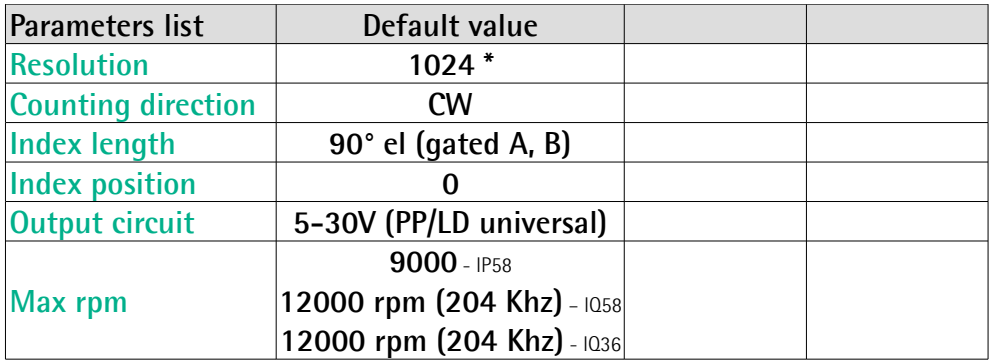

**\*** 1024 PPR is the default resolution of the PROG order code version only, for instance: IP58-H-**PROG**ZCZ48RL2. Versions with factory preset resolution may provide different PPR information, see your specific order code in the label applied to the encoder enclosure, for instance: CKP58-H-**1000**ZCM415RL2 (in this case: preset resolution = 1000 PPR).

This page intentionally left blank

This page intentionally left blank

This page intentionally left blank

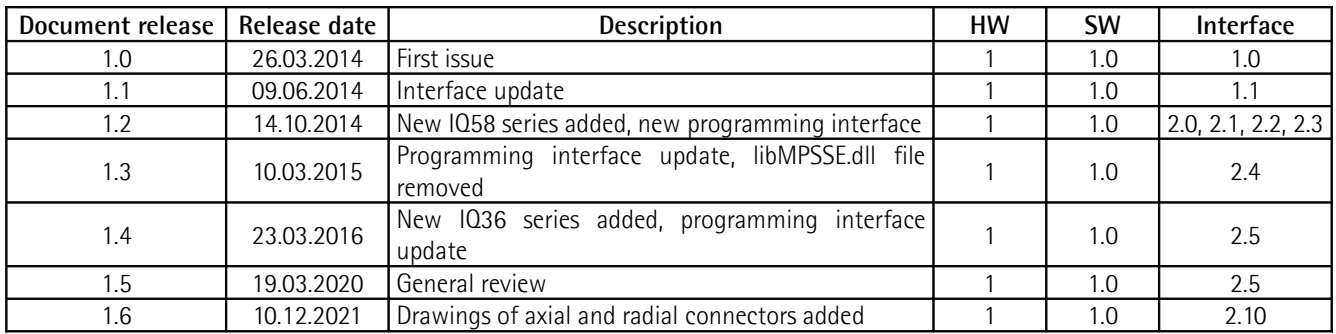

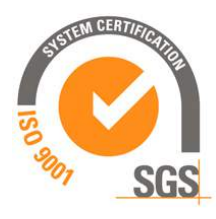

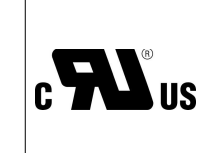

This device is to be supplied by a Class 2 Circuit or Low-Voltage Limited Energy or Energy Source not exceeding 30 Vdc. Refer to the order code for supply voltage rate.

Ce dispositif doit être alimenté par un circuit de Classe 2 ou à très basse tension ou bien en appliquant une tension maxi de 30Vcc. Voir le code de commande pour la tension d'alimentation.

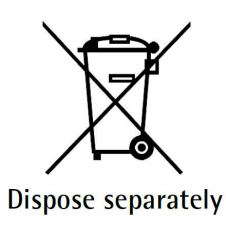

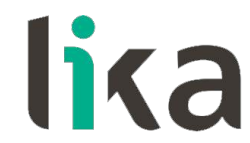

**Lika Electronic** Via S. Lorenzo, 25 • 36010 Carrè (VI) • Italy

> Tel. +39 0445 806600 Fax +39 0445 806699

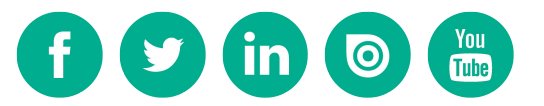

[info@lika.biz](mailto:info@lika.biz) • [www.lika.biz](http://www.lika.biz/)